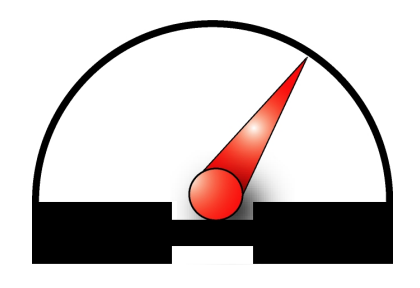

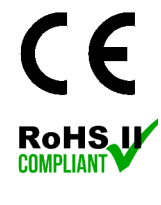

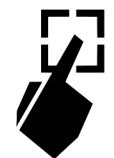

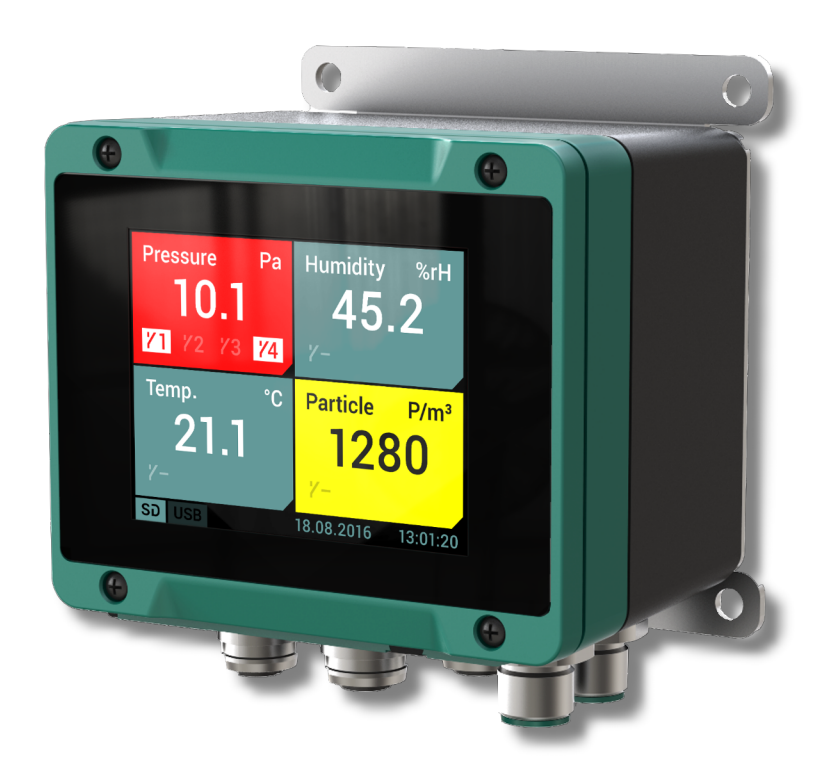

# **Betriebsanleitung EA15**

Messwertanzeigeeinheit mit 2,8'' Touch-LCD

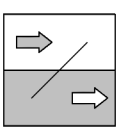

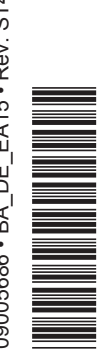

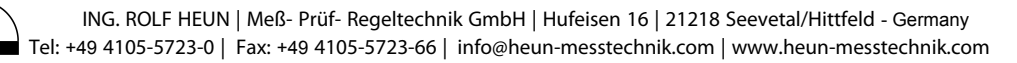

# Inhaltsverzeichnis

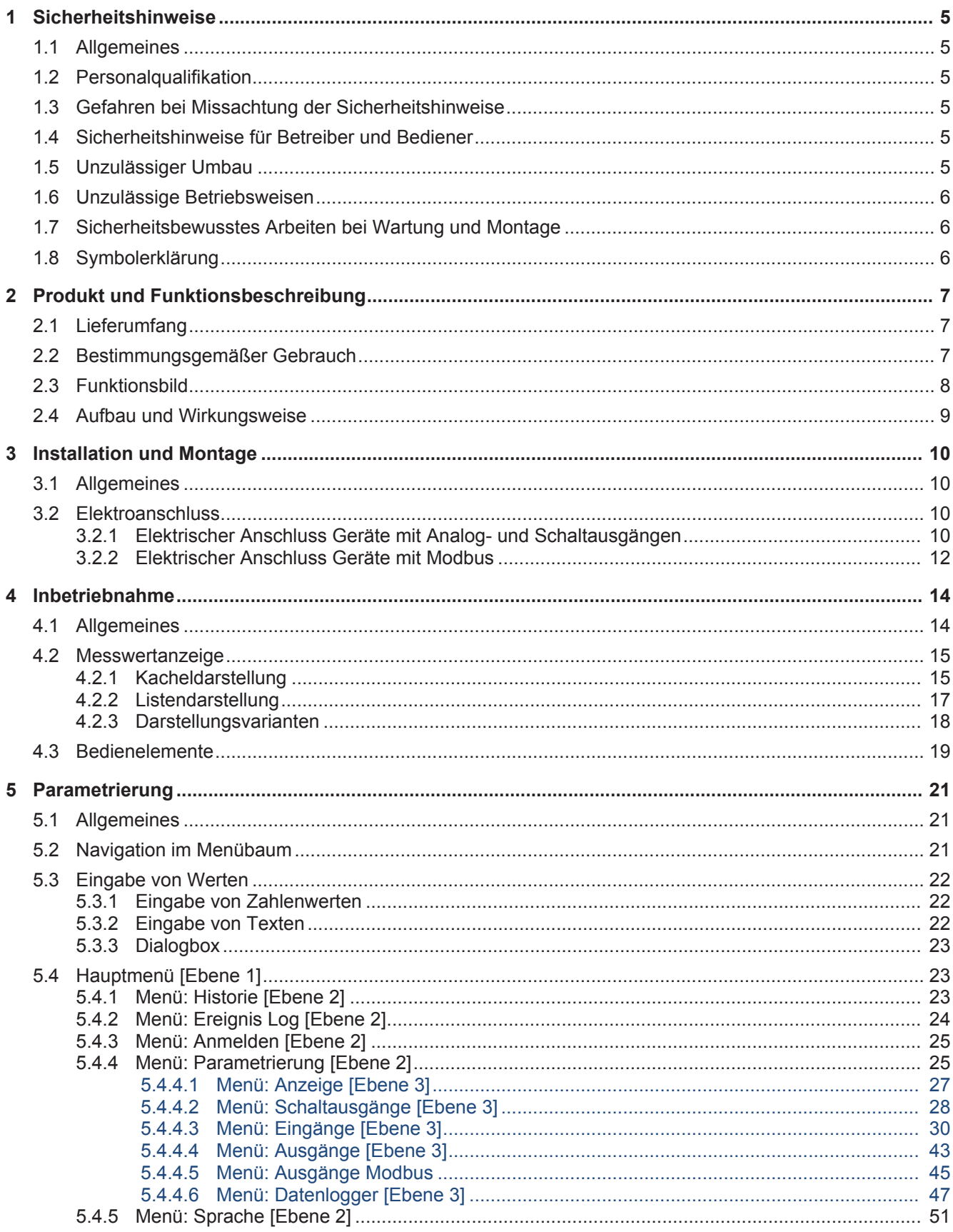

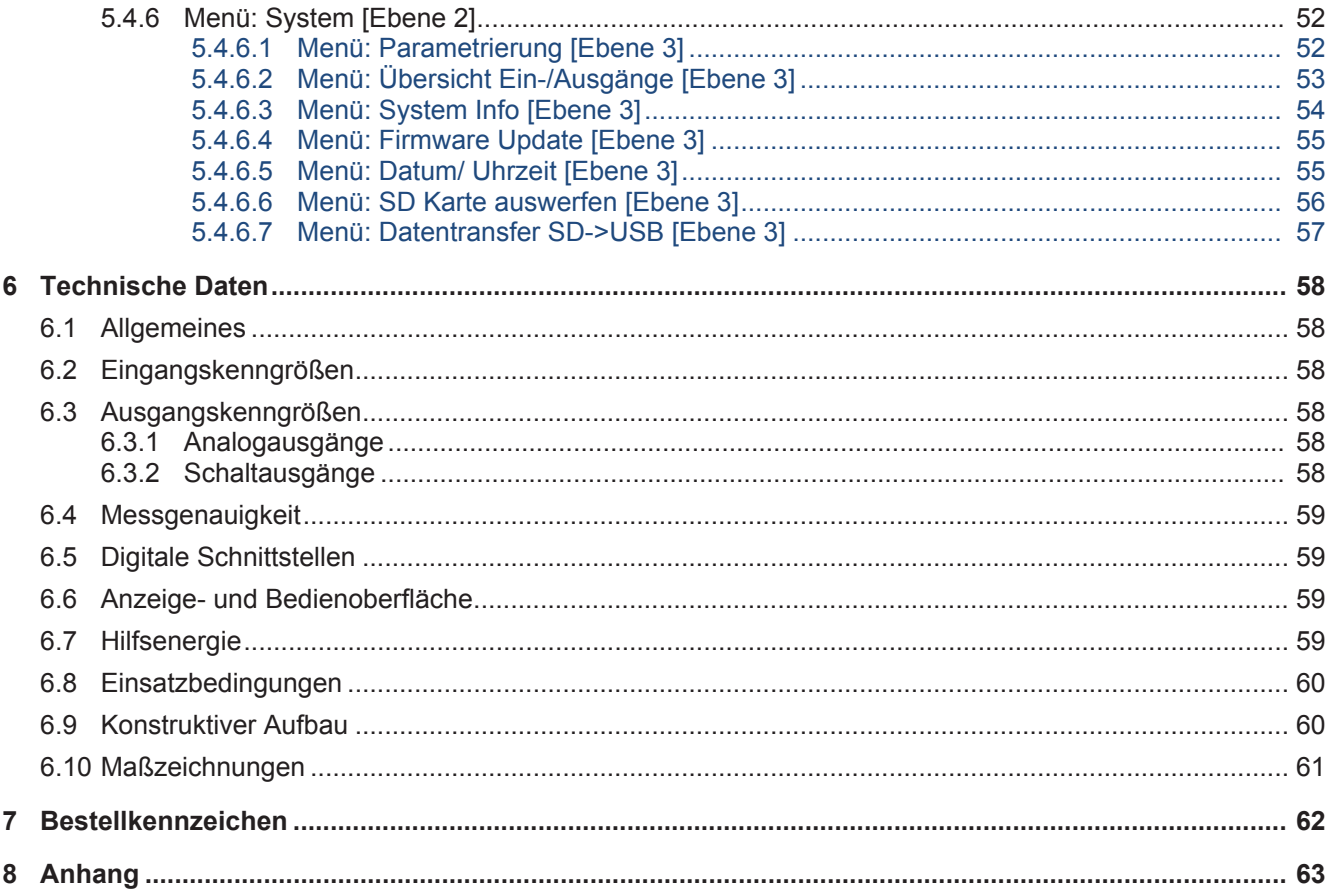

# **1 Sicherheitshinweise**

# **1.1 Allgemeines**

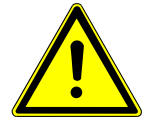

# **WARNUNG**

Diese Betriebsanleitung enthält grundlegende und unbedingt zu beachtende Hinweise für Installation, Betrieb und Wartung des Gerätes. Sie ist unbedingt vor der Montage und Inbetriebnahme des Gerätes vom Monteur, dem Betreiber sowie dem zuständigen Fachpersonal zu lesen.

Diese Betriebsanleitung ist Produktbestandteil und muss daher in unmittelbarer Nähe des Gerätes und für das zuständige Fachpersonal jederzeit zugänglich aufbewahrt werden.

Die folgenden Abschnitte, insbesondere die Anleitungen zu Montage, Inbetriebnahme und Wartung, enthalten wichtige Sicherheitshinweise, deren Nichtbeachtung Gefahren für Menschen, Tiere, Umwelt und Objekte hervorrufen können.

Das in dieser Betriebsanleitung beschriebene Gerät wird nach dem neuesten Stand der Technik und guter Ingenieurspraxis betriebssicher konstruiert und gefertigt.

# **1.2 Personalqualifikation**

Das Gerät darf nur von Fachpersonal, das mit Montage, Inbetriebnahme und Betrieb dieses Produktes vertraut ist, montiert und in Betrieb genommen werden.

Fachpersonal sind Personen, die auf Grund ihrer fachlichen Ausbildung, ihrer Kenntnisse und Erfahrungen sowie ihrer Kenntnisse der einschlägigen Normen die ihnen übertragenen Arbeiten beurteilen und mögliche Gefahren erkennen können.

#### **1.3 Gefahren bei Missachtung der Sicherheitshinweise**

Eine Missachtung dieser Sicherheitshinweise, des vorgesehenen Einsatzzweckes oder der in den technischen Gerätedaten ausgewiesenen Grenzwerte für den Einsatz kann zu einer Gefährdung oder zu einem Schaden von Personen, der Umwelt oder der Anlage führen.

Schadensersatzansprüche gegenüber dem Hersteller schließen sich in einem solchen Fall aus.

#### **1.4 Sicherheitshinweise für Betreiber und Bediener**

Die Sicherheitshinweise zum ordnungsgemäßen Betrieb des Gerätes sind zu beachten. Sie sind vom Betreiber dem jeweiligen Personal für Montage, Wartung, Inspektion und Betrieb zugänglich bereitzustellen.

Gefährdungen durch elektrische Energie, freigesetzte Energie des Mediums, austretende Medien bzw. durch unsachgemäßen Anschluss des Gerätes sind auszuschließen. Einzelheiten hierzu sind den entsprechend zutreffenden nationalen bzw. internationalen Vorschriftenwerken zu entnehmen.

Beachten Sie hierzu auch die Angaben zu Zertifizierungen und Zulassungen im Abschnitt Technische Daten.

#### **1.5 Unzulässiger Umbau**

Umbauten oder sonstige technische Veränderungen des Gerätes durch den Kunden sind nicht zulässig. Dies gilt auch für den Einbau von Ersatzteilen. Eventuelle Umbauten/Veränderungen dürfen ausschließlich vom Hersteller durchgeführt werden.

#### **1.6 Unzulässige Betriebsweisen**

Die Betriebssicherheit des Gerätes ist nur bei bestimmungsgemäßer Verwendung gewährleistet. Die Geräteausführung muss dem in der Anlage verwendeten Medium angepasst sein. Die in den technischen Daten angegebenen Grenzwerte dürfen nicht überschritten werden.

Der Hersteller haftet nicht für Schäden, die aus unsachgemäßer oder nicht bestimmungsgemäßer Verwendung entstehen.

#### **1.7 Sicherheitsbewusstes Arbeiten bei Wartung und Montage**

Die in dieser Betriebsanleitung aufgeführten Sicherheitshinweise, bestehende nationale Vorschriften zur Unfallverhütung und interne Arbeits-, Betriebs- und Sicherheitsvorschriften des Betreibers sind zu beachten.

Der Betreiber ist dafür verantwortlich, dass alle vorgeschriebenen Wartungs-, Inspektions-, und Montagearbeiten von autorisiertem und qualifiziertem Fachpersonal ausgeführt werden.

#### **1.8 Symbolerklärung**

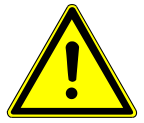

# **GEFAHR**

#### **Art und Quelle der Gefahr**

Diese Darstellung wird verwendet um auf eine **unmittelbar** gefährliche Situation hinzuweisen, die Tod oder schwerste Körperverletzungen zur Folge **haben wird** (höchste Gefährdungsstufe).

a) Vermeiden Sie die Gefahr, indem Sie die geltenden Sicherheitsbestimmungen beachten.

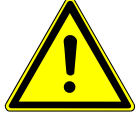

# **WARNUNG**

#### **Art und Quelle der Gefahr**

Diese Darstellung wird verwendet um auf eine **möglicherweise** gefährliche Situation hinzuweisen, die Tod oder schwere Körperverletzungen zur Folge **haben kann** (mittlere Gefährdungsstufe).

a) Vermeiden Sie die Gefahr, indem Sie die geltenden Sicherheitsbestimmungen beachten.

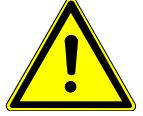

# **VORSICHT**

#### **Art und Quelle der Gefahr**

Diese Darstellung wird verwendet um auf eine **möglicherweise** gefährliche Situation hinzuweisen, die leichte bis mittlere Körperverletzungen, Sach- oder Umweltschäden zur Folge **haben kann** (niedrige Gefährdungsstufe).

a) Vermeiden Sie die Gefahr, indem Sie die geltenden Sicherheitsbestimmungen beachten.

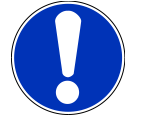

# **HINWEIS**

# **Hinweis / Tipp**

Diese Darstellung wird verwendet um nützliche Hinweise oder Tipps für einen effizienten und störungsfreien Betrieb zu geben.

# **2 Produkt und Funktionsbeschreibung**

#### **2.1 Lieferumfang**

- Messwertanzeiger EA15
- Betriebsanleitung

#### **2.2 Bestimmungsgemäßer Gebrauch**

Das EA15 ist eine Messwertanzeigeeinheit für Messumformer mit Ausgangssignalen Strom oder Spannung nach IEC 60381. Es können bis zu vier Messumformer in Zwei- bzw. Dreileiterschaltung angeschlossen werden.

#### **Typische Anwendungen**

• Universelle Messwertanzeige in industrieller Umgebung.

#### **Wesentliche Merkmale**

- 2,8 Zoll (7,2 cm) TFT Touch LCD Farbdisplay
- Parametrierbare Farbumschaltung
- 2 oder 4 Kanal Ausführung mit …
	- 2 oder 4 parametrierbaren Analogeingängen *(für Einheitssignale (0/4 … 20 mA, 0 … 10 V) nach IEC 60381)*
	- 2 oder 4 parametrierbare Analogausgänge *(mit der Möglichkeit zur Kennlinienspreizung und Kennlinienumkehr mit beliebigem Offset)*
	- 2 oder 4 parametrierbare Schaltausgänge *(mit potenzialfreien Relaiskontakten oder Halbleiterschaltern)*
- Optionale Modbus RTU Schnittstelle
	- Geräte mit Modbus Schnittstelle besitzen weder Analog- noch Schaltausgänge
- USB Schnittstelle
- Mathematische Funktionen wie Formeln oder Tabellen
- Optionale Datenloggerfunktion mit Speicherung auf handelsüblichen Micro SD Karten
- Die Einstellung aller Parameter sowie ein Messstellenprotokoll<sup>(1)</sup> sind mit einer optional erhältlichen PC-Software möglich

 $<sup>(1)</sup>$  Parameterprofil das gespeichert und geladen werden kann.</sup>

# **2.3 Funktionsbild**

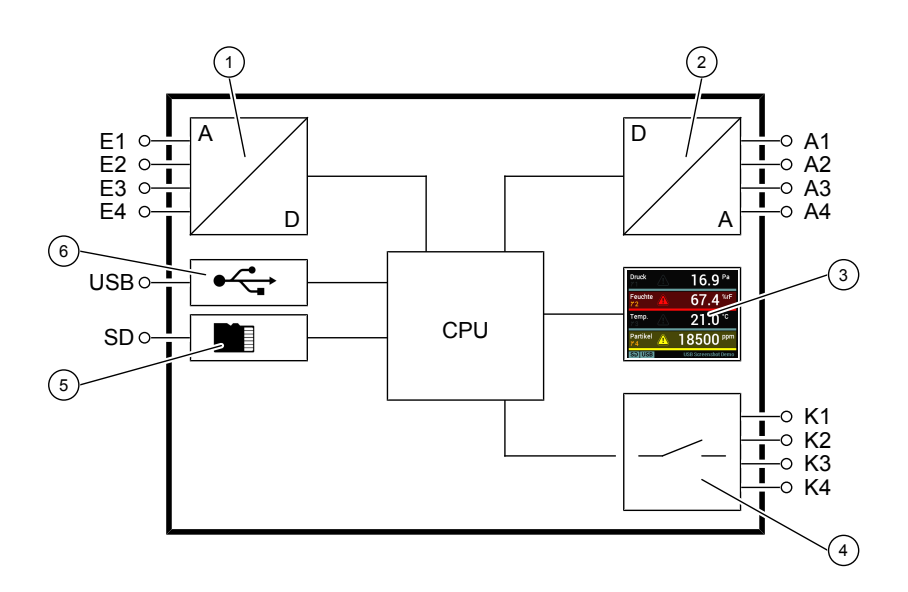

*Abb. 1:* Funktionsbild

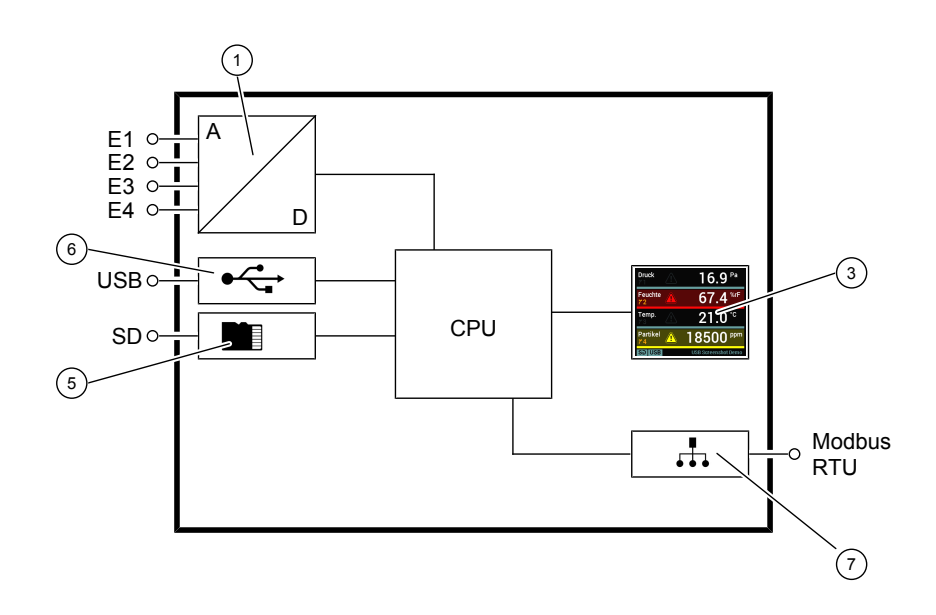

*Abb. 2:* Funktionsbild Option Modbus

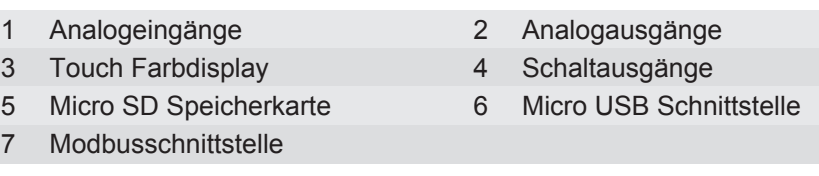

# **2.4 Aufbau und Wirkungsweise**

Die Messsignale von bis zu vier angeschlossenen Messumformern können gleichzeitig von einer Microcontroller gesteuerten Elektronik ausgewertet werden. Das konfigurierbare 2,8" Touch-Display kann bis zu vier Messwerte gleichzeitig anzeigen. Eine parametrierbare Farbumschaltung dient zur Darstellung spezifischer Betriebszustände. Optional kann das Gerät mit einer Datenloggerfunktion ausgestattet werden.

Alle Parameter können sowohl am Gerät über das Touch Display als auch (optional) mit einer PC Software eingestellt werden. Die Messwertanzeigeeinheit verfügt dazu über eine USB Schnittstelle an die ein USB Stick angeschlossen werden kann. Mit dem USB Stick können beispielsweise Parametrierungen auf einfachste Weise auf andere Geräte exportiert werden. Mit der PC Software ist auch ein Messstellenprotokoll<sup>(2)</sup> möglich.

#### **Geräte mit Analog- und Schaltausgängen**

Die verarbeiteten Eingangsignale werden in folgende Ausgangsignale umgeformt:

- 2 oder 4 parametrierbare Schaltausgänge. Parameter wie z.B. Ein- und Ausschaltpunkt, Schaltfunktion oder Verzögerung stehen zu diesem Zweck zur Verfügung. Die Schaltzustände werden mit entsprechenden Symbolen auf dem Display dargestellt.
- 2 oder 4 Analogausgänge mit parametrierbarem Ausgangsbereich. Jedes Ausgangssignal ist innerhalb der Signalgrenzen (s. Technische Daten) beliebig einstellbar. Die Kennlinienumsetzung kann linear, radiziert, durch Tabelle oder eine mathematische Funktion proportional zum Anzeigewert erfolgen.

# **Geräte mit Modbus RTU Schnittstelle**

Geräte mit Modbus RTU Schnittstelle verfügen über keine Analog- oder Schaltausgänge.

Die Eingangsignale können über den Modbus abgefragt und vom Master weiterverarbeitet werden. Weiterführende Informationen zu diesem Thema finden Sie in der Betriebsanleitung zu diesem Produkt und im Referenzhandbuch Mod-

bus (http://www.[rolf-heun-gmbh.de](http://www.fischermesstechnik.de/de/downloads/Handb%C3%BCcher)/pdf/BedAnl/HB\_DE\_ModbusTouch\_0.pdf).

<sup>(2)</sup> Parameterprofil

# **3 Installation und Montage**

# **3.1 Allgemeines**

Das Gerät ist für den Aufbau auf ebenen Montageplatten vorgesehen. Zum Verschrauben mit der Montageplatte besitzt das Gerät vier rückseitige Montagebohrungen für Blechschrauben Ø 3,5 mm.

Optional kann das Gerät mit einer Wandmontageplatte ausgeliefert werden.

Die Gehäuseschutzart IP65 ist nur gewährleistet, wenn eine geeignete elektrische Anschlussleitung (s. Zubehör) verwendet wird und die Gummilasche gut verschlossen ist.

# **3.2 Elektroanschluss**

# **3.2.1 Elektrischer Anschluss Geräte mit Analog- und Schaltausgängen**

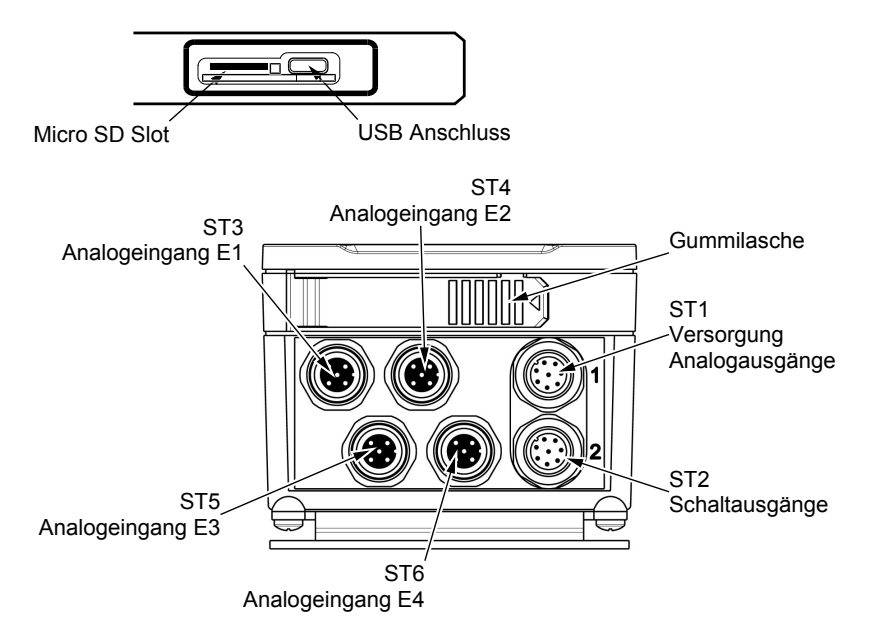

*Abb. 3:* Anschlussstecker Geräte ohne Modbus

# **Anschlussbelegung ST1**

# **M12 Flanschstecker 8pol 4 Kanal Ausführung**

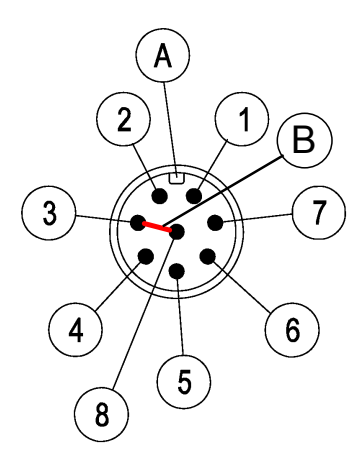

| <b>PIN</b>     | <b>Signal</b> | <b>Name</b> |                                                             | <b>Kabelfarbe</b> |
|----------------|---------------|-------------|-------------------------------------------------------------|-------------------|
| 1              | $+U_h$        |             | Versorgung (+)                                              | weiss             |
| $\overline{2}$ | +Sig A1       |             | Analogausgang 1 (+)                                         | braun             |
| 3              | $-U_{h}$      |             | Versorgung (-)                                              | grün              |
| 4              | +Sig A2       |             | Analogausgang 2 (+)                                         | gelb              |
| 5              | FE.           |             | Funktionserde                                               | grau              |
| 6              | +Sig A3       |             | Analogausgang 3 (+)                                         | rosa              |
| 7              | +Sig A4       |             | Analogausgang 4 (+)                                         | blau              |
| 8              | -Sig A        |             | Analogausgang (-)                                           | rot               |
| A              | Typ A         |             | <b>Codierung des Steckers</b>                               |                   |
| B              |               |             | Brücke $\left(-U_{\rm b}$ und -Sig A sind intern gebrückt.) |                   |

*Abb. 4:* M12 Stecker 8Pol +Brücke

# **M12 Flanschstecker 5pol 2 Kanal Ausführung**

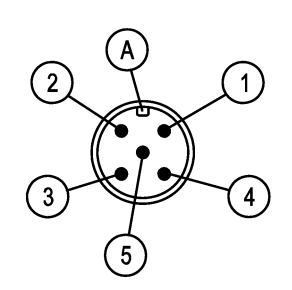

*Abb. 5:* M12 Stecker 5pol

# **M12 Flanschstecker 8pol 4 Kanal Ausführung**

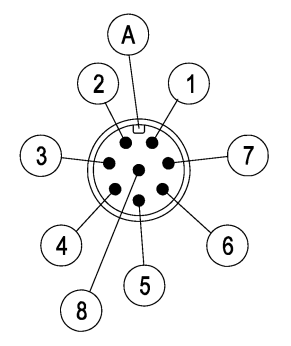

*Abb. 6:* M12 Stecker 8pol

#### **M12 Flanschstecker 4pol 2 Kanal Ausführung**

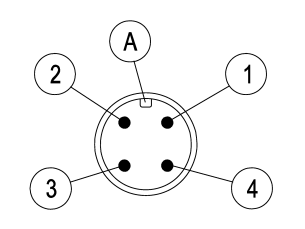

*Abb. 7:* M12 Stecker 4pol

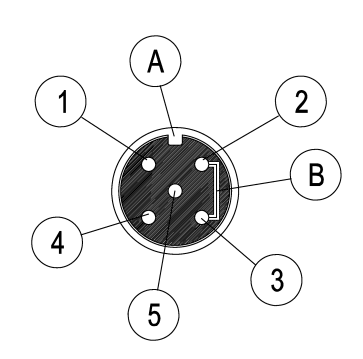

| <b>PIN</b>     | <b>Signal</b> | <b>Name</b>                    | <b>Kabelfarbe</b> |
|----------------|---------------|--------------------------------|-------------------|
| 1              | $+U_h$        | Versorgung (+)                 | braun             |
| $\overline{2}$ | +Sig A1       | Analogausgang 1                | weiss             |
| 3              | $-Ub$ /-Sig A | Versorgung / Analogausgang (-) | blau              |
| 4              | +Sig A2       | Analogausgang 2                | schwarz           |
| 5              | FF.           | Funktionserde                  | grau              |
| А              | Typ A         | <b>Codierung des Steckers</b>  |                   |

#### **Anschlussbelegung ST2**

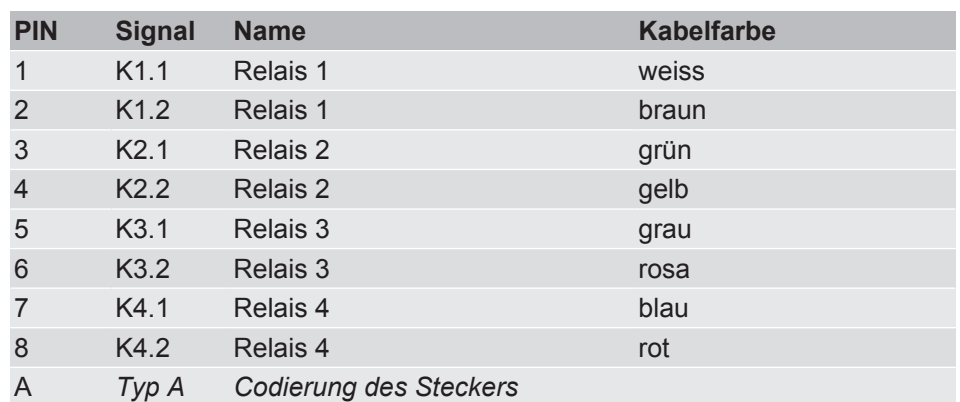

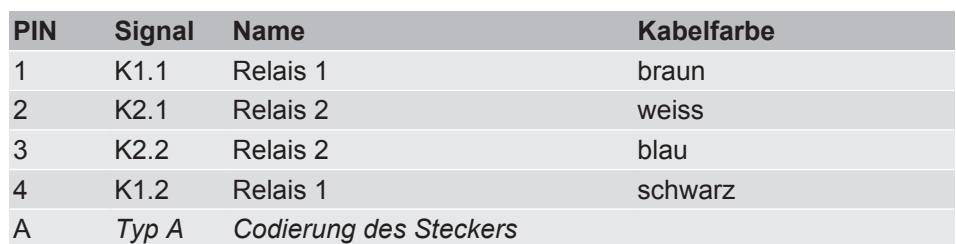

# **Anschlussbelegung Analogeingänge ST3 - ST6**

**M12 Flanschbuchse 5pol** Die Belegung der Anschlussbuchsen für die externen Messumformer ist für alle Eingänge gleich. Sie unterscheiden sich lediglich durch die jeweilige **<Nr.>** des Analogeingangs.

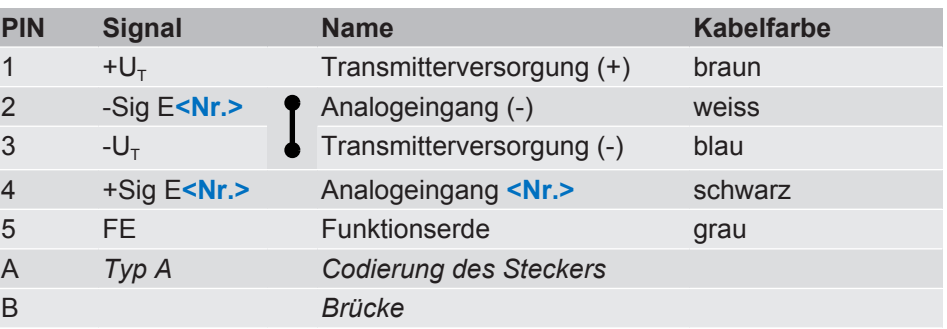

*Abb. 8:* M12 Buchse 5pol +Brücke

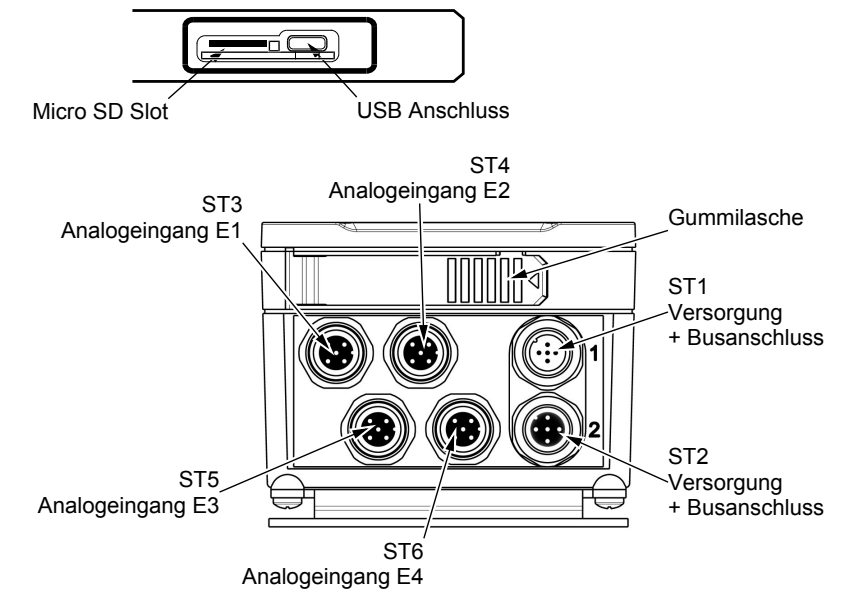

# **3.2.2 Elektrischer Anschluss Geräte mit Modbus**

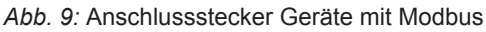

#### **Anschlussbelegung ST1**

**Anschlussbelegung ST2**

#### **M12 Flanschstecker 5pol**

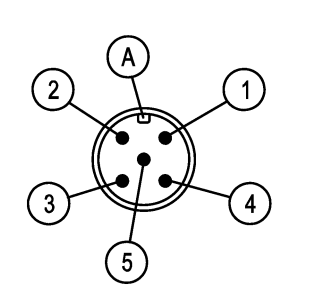

**PIN Signal Name Kabelfarbe** 1  $+U_b$  Versorgung  $(+)$  braun 2 BUS-D1 Modbus weiss  $3 - U_b$  Versorgung (-) blau 4 BUS-D0 Modbus schwarz 5 BUS-R Modbus **grau** A *Typ A Codierung des Steckers*

*Abb. 10:* M12 Stecker 5 Pol

# **M12 Flanschbuchse 5pol**

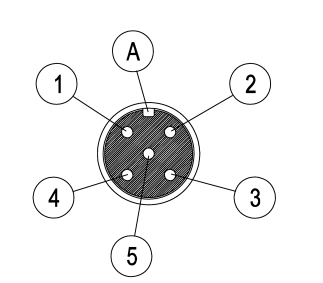

**PIN Signal Name Kabelfarbe** 1 +Ub Versorgung (+) braun 2 BUS-D1 Modbus weiss 3 -Ub Versorgung (-) blau 4 BUS-D0 Modbus schwarz 5 BUS-R Modbus **grau** A *Typ A Codierung des Steckers*

*Abb. 11:* M12 Buchse 5pol

#### **Anschlussbelegung Analogeingänge ST3 - ST6**

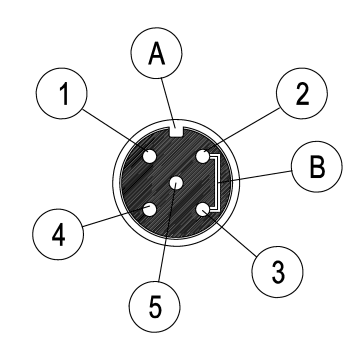

*Abb. 12:* M12 Buchse 5pol +Brücke

**M12 Flanschbuchse 5pol** Die Belegung der Anschlussbuchsen für die externen Messumformer ist für alle Eingänge gleich. Sie unterscheiden sich lediglich durch die jeweilige **<Nr.>** des Analogeingangs.

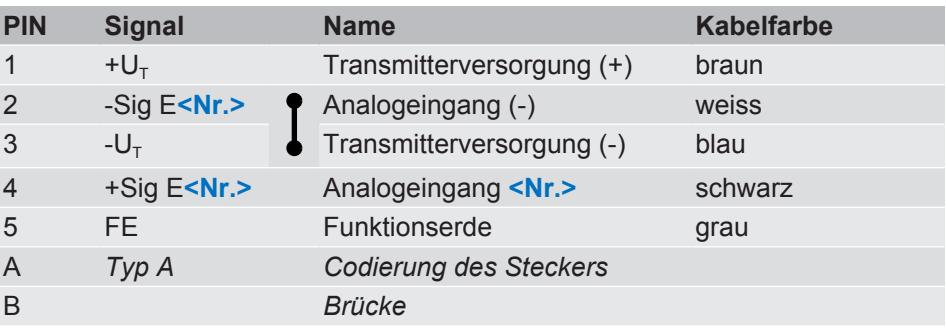

# **Passive TAP**

Erfolgt der Anschluss des Gerätes an den Modbus über einen Passive TAP (z.B. T-Adapteranschluss) kann das Gerät vom Bus getrennt werden ohne diesen zu unterbrechen. Der Anschluss erfolgt dann wahlweise über ST1 oder über ST2.

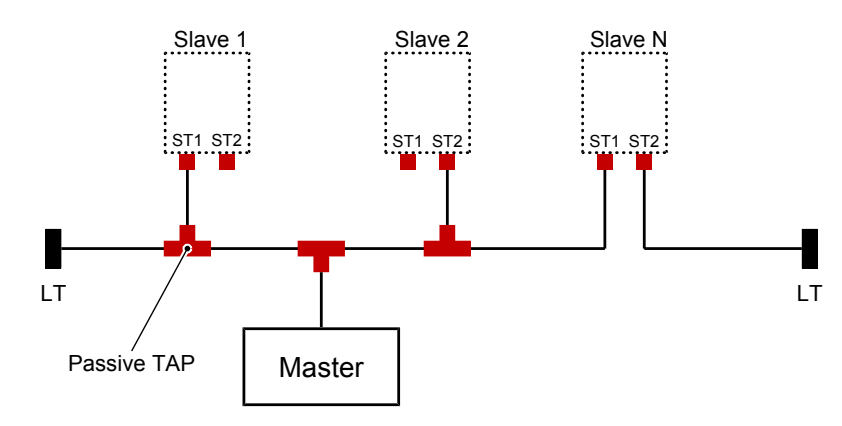

*Abb. 13:* Modbus Infrastruktur

# **4 Inbetriebnahme**

#### **4.1 Allgemeines**

Voraussetzung für die Inbetriebnahme ist die ordnungsgemäße Installation aller elektrischen Versorgungs- und Messleitungen.

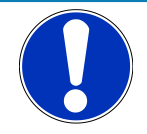

# **HINWEIS**

#### **Abbildungen**

Alle Abbildungen sind Beispiele, die geeignet sind einen bestimmten Sachverhalt zu verdeutlichen. Die Bildschirminhalte können am Gerät deutlich abweichen. So sind z.B. die Namen der Eingangskanäle frei wählbar, die Statusanzeigen für die Schaltausgänge können ausgeblendet werden und vieles mehr.

# **Symbolerklärung**

In dieser Tabelle wird erklärt, wie die unterschiedlichen Objekte (Menü, Parameter, etc.) im Text dieser Betriebsanleitung dargestellt werden.

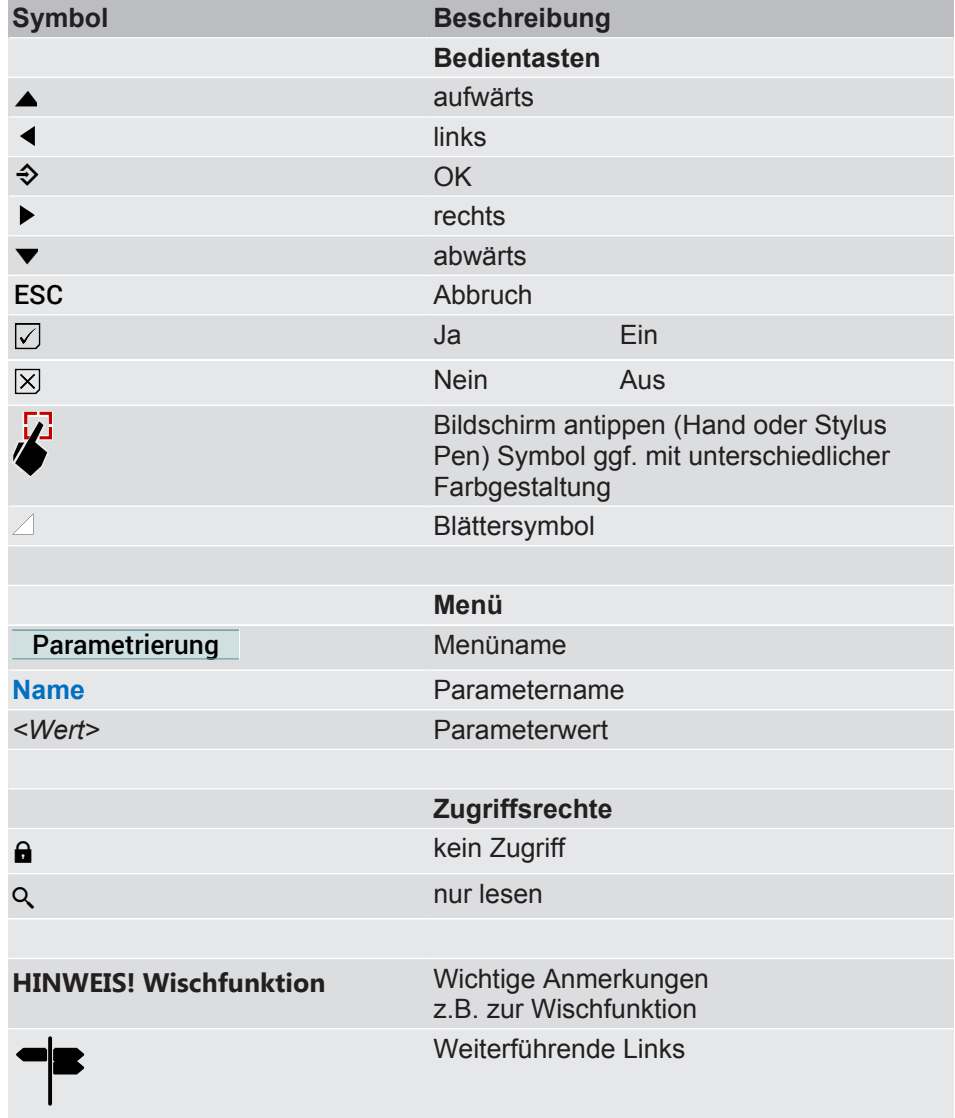

#### **4.2 Messwertanzeige**

Für die Messwertanzeige kann zwischen zwei Darstellungsarten gewählt werden.

- Kacheldarstellung
- Listendarstellung

Die Farbe der einzelnen Kachel kann abhängig vom jeweiligen Eingangssignal gewechselt werden. Dazu werden im Menü **Farbwechsel**  für jede Farbe bestimmte Schaltschwellen parametriert. Die zugehörigen Farben repräsentieren dabei die jeweiligen Betriebszustände.

Bei der Listendarstellung übernehmen Hintergrundschattierung und das Warnzeichen die Funktion der Kachel. Die Farben werden, wie bei der Kachel, abhängig vom Eingangsignal gesteuert.

Abhängig von der Geräteausführung (2-Kanal/4-Kanal) gibt es unterschiedliche Darstellungsvarianten [} 18] der Messwertanzeige.

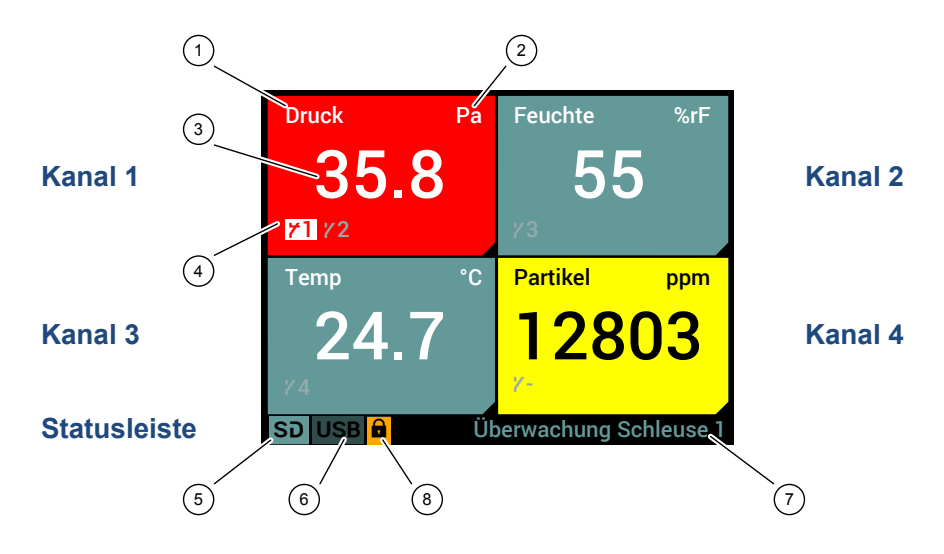

# **4.2.1 Kacheldarstellung**

*Abb. 14:* Messwertanzeige

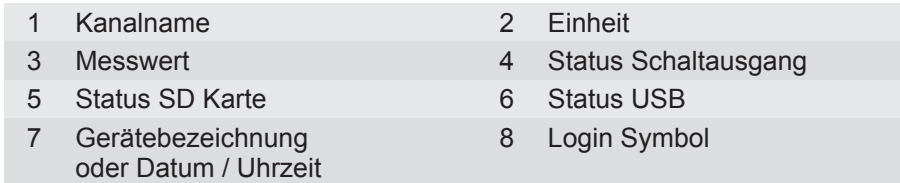

Am Beispiel eines Schaltausgangs soll demonstriert werden, wie die Statusanzeige funktioniert.

- 1. Das Symbol für den Schaltausgang wird hinterleuchtet, wenn der Kontakt geschaltet hat.
- 2. Die Hinterleuchtung verschwindet, wenn der Kontakt nicht schaltet. Das Kontaktsymbol ist ausgegraut.

#### **HINWEIS! Hinterleuchtung**

Die Farbe für die Hinterleuchtung ist im Allgemeinen weiss. Bei einer gelben Kachel ist die Hinterleuchtung jedoch schwarz.

Bei den Statusanzeigen für SD Karte und USB Schnittstelle wird der Zugriff auf das Medium durch eine orange Hinterleuchtung symbolisiert. Die grüne Hinterleuchtung zeigt ein verbundenes Gerät an. Ist kein Gerät verbunden so ist die Hinterleuchtung ausgegraut.

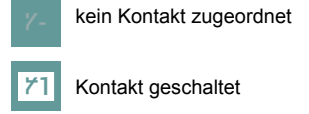

Kontakt nicht geschaltet

*Abb. 15:* Statusanzeige

Ein angemeldeter Benutzer wird durch das Login Symbol signalisiert. Bei Inaktivität wird der Benutzer nach Ablauf der Timeout Zeit automatisch abgemeldet.

#### **Detailansicht Kanal 1**

Feucht 35 ГZТ

*Abb. 16:* Zur Detailansicht

Um zur Detailansicht eines Kanals zu gelangen tippen Sie einfach auf die entsprechende Kachel. Auf die gleiche Weise gelangen Sie auch zur Messwertanzeige zurück. Im Folgenden wird stellvertretend für alle Kanäle die Detailanzeige des ersten Kanals erläutert.

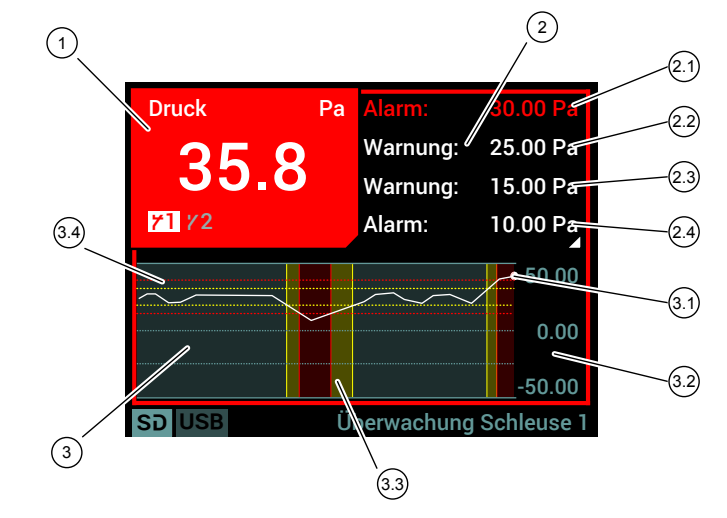

#### *Abb. 17:* Detailansicht

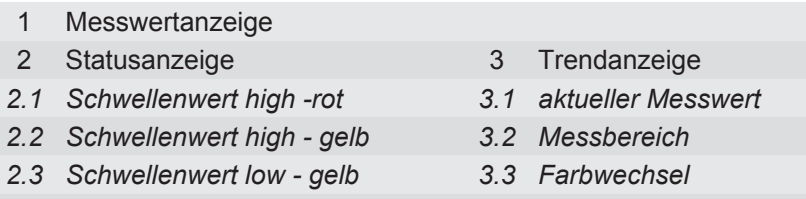

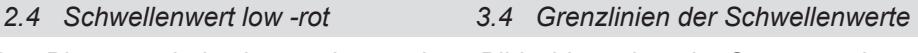

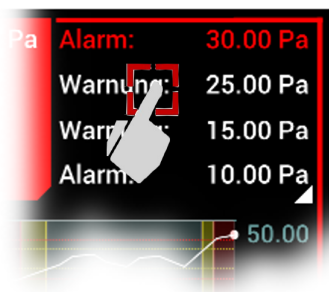

*Abb. 18:* Blättern

Das Blättersymbol zeigt an, dass weitere Bildschirmseiten der Statusanzeige existieren. Tippen Sie an einer beliebigen Stelle auf den Bereich der Statusanzeige um die nächste Seite anzuzeigen. Am Ende gelangen Sie automatisch auf die erste Seite zurück.

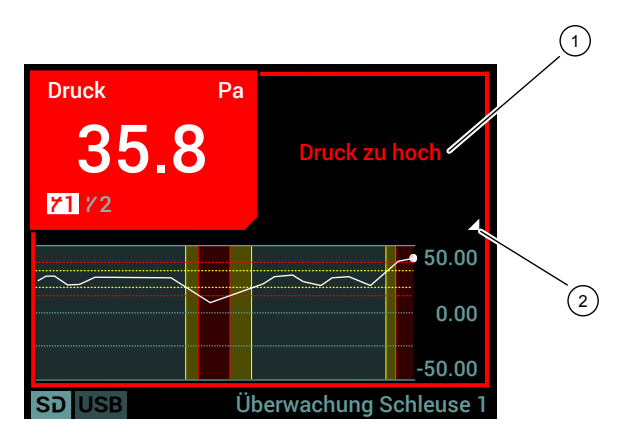

#### *Abb. 19:* Detailansicht Alarmmeldung

1 Meldung high – rot (Eingang 1) 2 Blättersymbol

# **4.2.2 Listendarstellung**

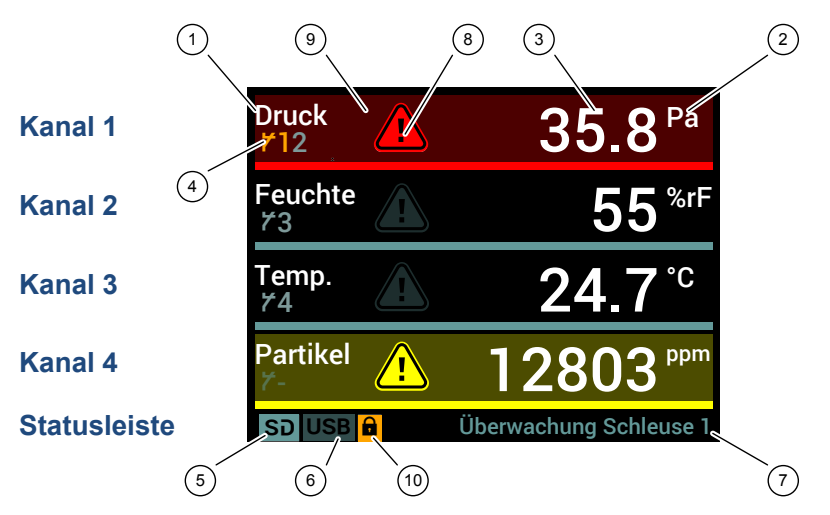

*Abb. 20:* Messwertanzeige

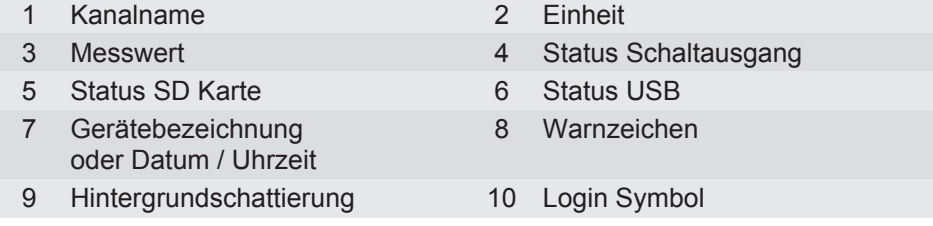

Am Beispiel eines Schaltausgangs soll demonstriert werden, wie die Statusanzeige funktioniert.

- 1. Das Symbol für den Schaltausgang wird orange, wenn der Kontakt geschaltet hat.
- 2. Das Symbol für den Schaltausgang wird ausgegraut, wenn sich der Kontakt im Ruhezustand befindet.

#### **HINWEIS! Hinterleuchtung**

Bei den Statusanzeigen für SD Karte und USB Schnittstelle wird der Zugriff auf das Medium durch eine orange Hinterleuchtung symbolisiert. Die grüne Hinterleuchtung zeigt ein verbundenes Gerät an. Ist kein Gerät verbunden so ist die Hinterleuchtung ausgegraut.

Ein angemeldeter Benutzer wird durch das Login Symbol signalisiert. Bei Inaktivität wird der Benutzer nach Ablauf der Timeout Zeit automatisch abgemeldet.

### **Detailansicht Kanal 1**

Um zur Detailansicht eines Kanals zu gelangen tippen Sie einfach auf den entsprechenden Listeneintrag. Auf die gleiche Weise gelangen Sie auch zur Messwertanzeige zurück. Im Folgenden wird stellvertretend für alle Kanäle die Detailanzeige des ersten Kanals erläutert.

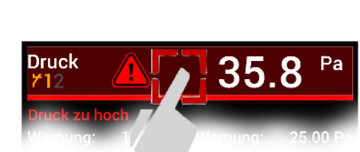

Kontakt geschaltet

*Abb. 21:* Statusanzeige

Kontakt nicht geschaltet

kein Kontakt zugeordnet

*Abb. 22:* Zur Detailansicht

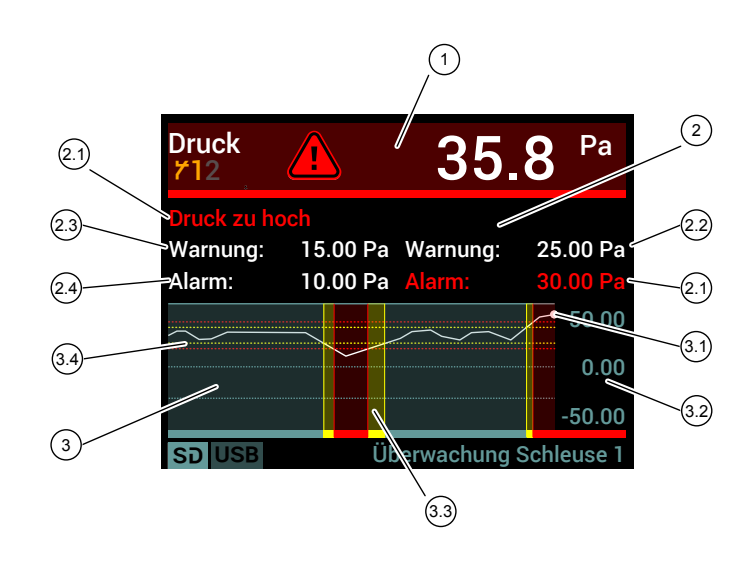

*Abb. 23:* Detailansicht

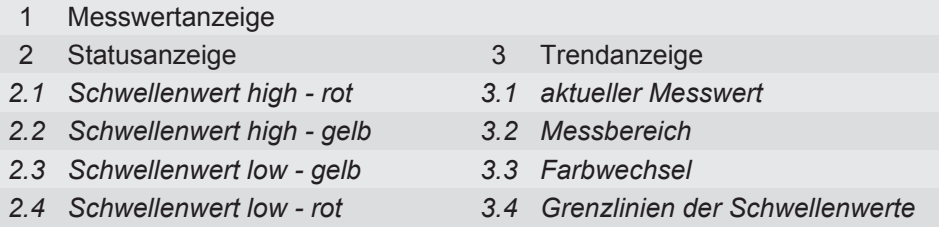

#### **4.2.3 Darstellungsvarianten**

Das Gerät kann in 2-Kanal und 4-Kanal Ausführung geliefert werden. Diese Einstellung wird werkseitig durchgeführt.

Die Detailansichten sind identisch mit den Detailansichten der 4-Kanalausführung.

Bei beiden Ausführungsvarianten können die Analogeingänge einzeln abgeschaltet werden. In der entsprechenden Kachel (bzw. Liste) wird dieser Zustand durch OFF gekennzeichnet. Werden bei der 4-Kanal Ausführung zwei Analogeingänge abgeschaltet, so erscheint auf der Messwertanzeige die Darstellungsvariante der 2-Kanalausführung.

# **2-Kanal Kacheldarstellung**

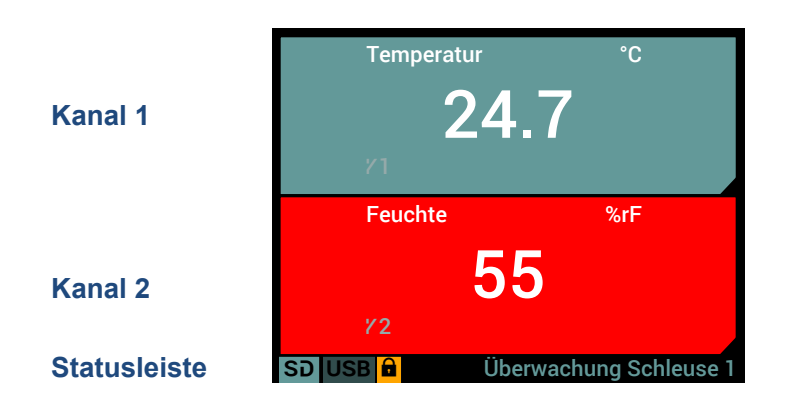

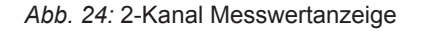

# **2-Kanal Listendarstellung**

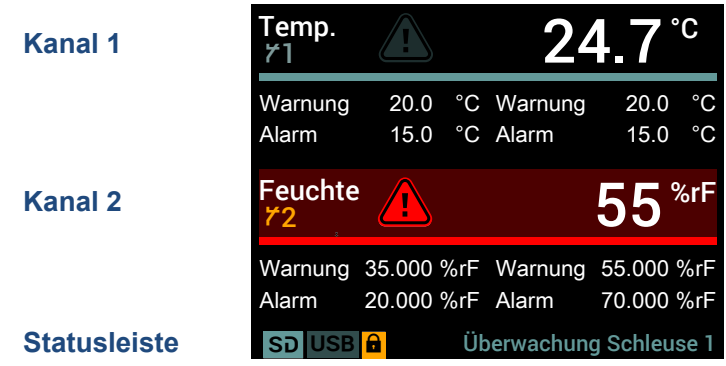

*Abb. 25:* 2-Kanal Messwertanzeige

# **4.3 Bedienelemente**

Das Gerät ist mit einem TFT Touch LCD Farbdisplay ausgestattet. Die Bedienung erfolgt über ein Listenmenü und von den Funktionen abhängigen Eingabeoberflächen.

Da Geräte mit einer Touch Funktion weit verbreitet sind und dem gegenwärtigen 'Stand der Technik' entsprechen, wird auf eine Erklärung der Touch Funktion verzichtet.

Es wird die Verwendung eines Stylus Pen (Eingabestift) empfohlen.

#### **Beispiel: Passworteingabe**

Tippen Sie an einer beliebigen Stelle auf die Statusleiste um in das Menü zu gelangen. Auf dem Bildschirm erscheint das folgende Menü:

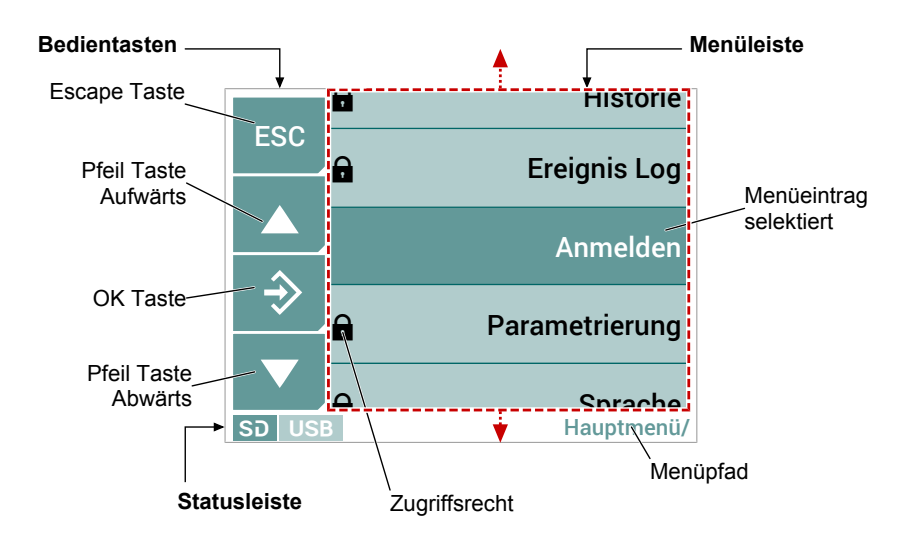

#### *Abb. 27:* Hauptmenü

Die gestrichelte rote Linie markiert den Bildausschnitt. Dieser kann mit den Pfeiltasten ▲ ▼ verschoben werden, wobei der Pfeil die Richtung der Verschiebung angibt.

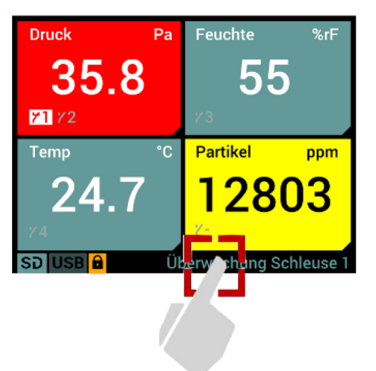

*Abb. 26:* Menüeingang

Der Menüeintrag in der Bildmitte ist stets selektiert und wird durch Betätigung der OK Taste � geöffnet. Alternativ kann ein Menüeintrag auch durch ,antippen' geöffnet werden.

Im vorliegenden Beispiel öffnet sich der Bildschirm mit der Passworteingabe. Der Menüpfad zeigt an, an welcher Stelle man sich im Menübaum befindet.

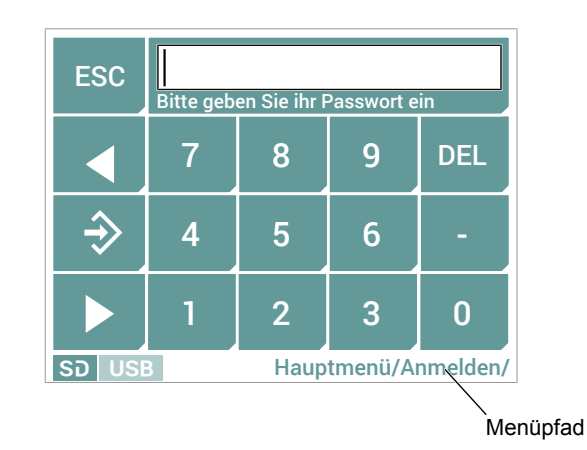

*Abb. 28:* Hauptmenü/Anmelden

Gegen Sie das Passwort ein und schließen Sie die Eingabe mit der OK Taste û ab. Auf dem Bildschirm erscheint eine Meldung als welcher Usertyp Sie nun eingeloggt sind. Nachdem Sie die Meldung quittiert haben, kehren Sie in das Hauptmenü zurück.

# **5 Parametrierung**

# **5.1 Allgemeines**

Der EA15 ist ein hochkomplexer Messwertanzeiger mit einer intuitiv erlernbaren Bedienung. Aufgrund seiner komplexen Struktur und der Möglichkeit Funktionen mittels Firmware Update zu ergänzen, können in dieser Gebrauchsanweisung nicht alle Funktionen in erschöpfender Tiefe dargestellt werden.

Im Folgenden werden daher die grundsätzlichen Funktionen des Gerätes vorgestellt und deren Bedienung behandelt. Alle Beschreibungen werden für ein Gerät mit vier Kanälen gegeben, da die Bedienung für ein Gerät mit zwei Kanälen grundsätzlich gleich ist. Unterschiede bestehen lediglich in der Darstellung der Kanäle und werden im Abschnitt Darstellungsvarianten [} 18] erläutert.

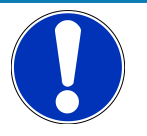

# **HINWEIS**

#### **Wertebereiche**

Die dargestellten Wertebereiche der Parameter entsprechen den Defaultwerten der Werkskonfiguration. Werden bestimmte Parameter verändert (z.B. Messbereich), so werden die Wertebereiche der davon abhängigen Parameter (z.B. Schwellenwerte) automatisch angepasst. Aus diesem Grunde können die tatsächlich angezeigten Wertebereiche von den in dieser Anleitung dargestellten Wertebereichen abweichen. Letztere sollen lediglich als charakteristisches Beispiel dienen.

# **5.2 Navigation im Menübaum**

Das Menü erstreckt sich über bis zu sechs Ebenen. In der Benutzerverwaltung sind mehrere Userprofile mit unterschiedlichen Schreib-/Leserechten hinterlegt. Der Zugang zu den Menüs und Parametereinstellungen ist abhängig vom Usertyp.

Die Navigation im Menübaum erfolgt nach folgendem Schema:

#### **(a) Ebenenwechsel durch direktes Antippen**

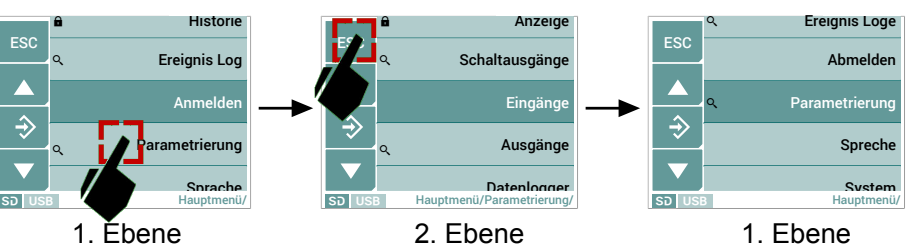

#### **(b) Ebenenwechsel durch Positionierung des Bildschirmausschnittes**

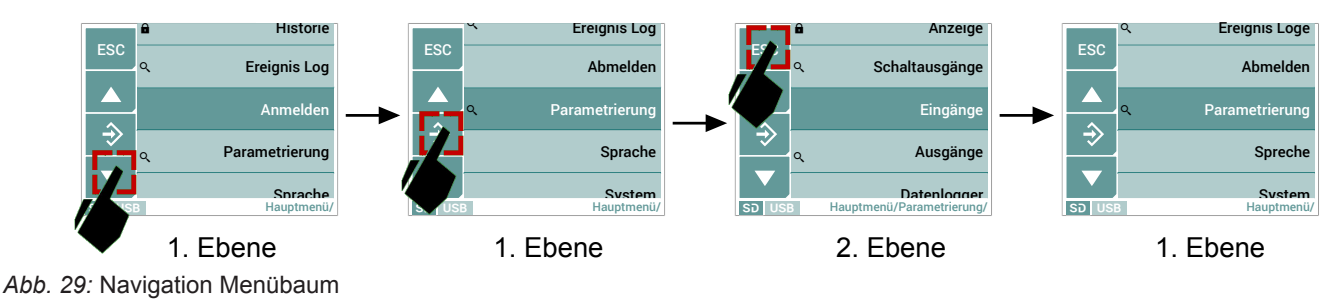

#### **5.3 Eingabe von Werten**

Im Folgenden werden die Eingabeoberflächen erklärt, die zur Eingabe von Werten dienen. Dabei wird zwischen der Eingabe von Zahlenwerten und der Eingabe von Texten unterschieden. Die dargestellten Bildschirme sind beispielhaft gewählt und können in Aufbau und Darstellung abweichen.

Ihre Funktionalität ist intuitiv erlernbar und folgt stets dem gleichen Prinzip.

#### **5.3.1 Eingabe von Zahlenwerten**

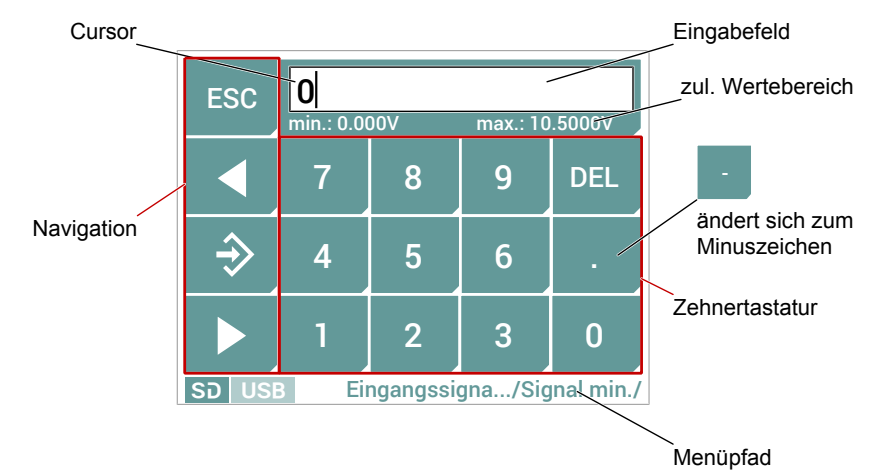

#### *Abb. 30:* Eingabe von Zahlen

Negative Zahlen lassen sich eingeben, indem der Zahlenwert (im Beispiel 0) in der Anzeige gelöscht wird. Der Dezimalpunkt ändert sich dann zum Minuszeichen und kann verwendet werden.

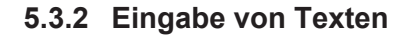

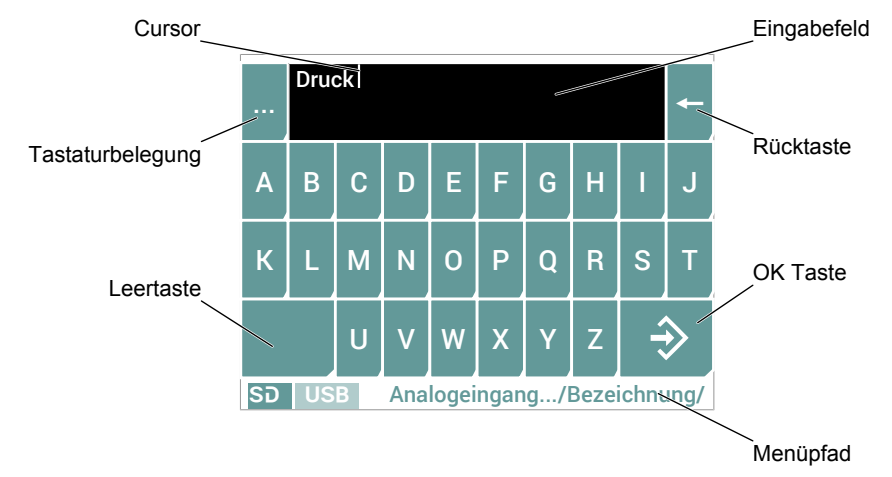

*Abb. 31:* Eingabe von Texten

Mit der Taste **…** lässt sich die Belegung der Tastatur ändern und es können kleine Buchstaben, Zahlen und Sonderzeichen verwendet werden.

## **5.3.3 Dialogbox**

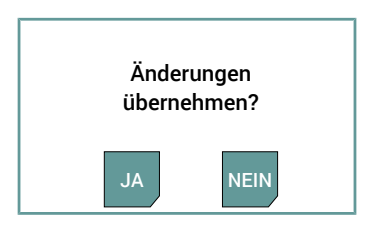

*Abb. 32:* Dialogbox

Diese oder eine ähnliche Dialogbox erscheint, wenn eine Bestätigung durch den Benutzer erfolgen muss. Parameteränderungen werden nach einer Bestätigung mit JA übernommen und im aktivierten Ereignislog protokolliert.

# **5.4 Hauptmenü [Ebene 1]**

*Menüpfad: Hauptmenü/*

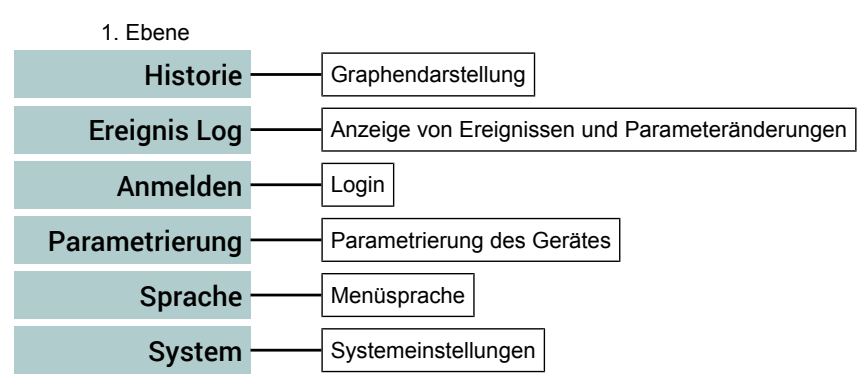

*Abb. 33:* Hauptmenü [Ebene 1]

#### **Wegweiser [►Seite]**

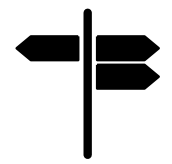

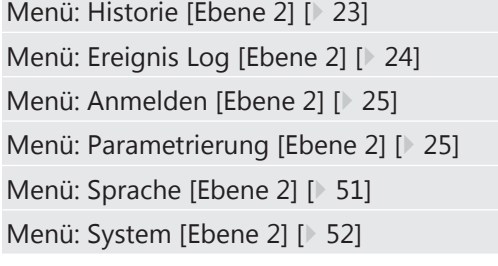

# **5.4.1 Menü: Historie [Ebene 2]**

*Menüpfad: Hauptmenü/ Historie/*

1. Ebene

Historie Graphendarstellung

*Abb. 34:* Menü: Historie

In diesem Menü erfolgt eine graphische Darstellung der aufgezeichneten Messwerte. Es stehen umfangreiche Funktionen zur Analyse der Daten zur Verfügung.

# **5.4.2 Menü: Ereignis Log [Ebene 2]**

*Menüpfad: Hauptmenü/ Ereignis Log/*

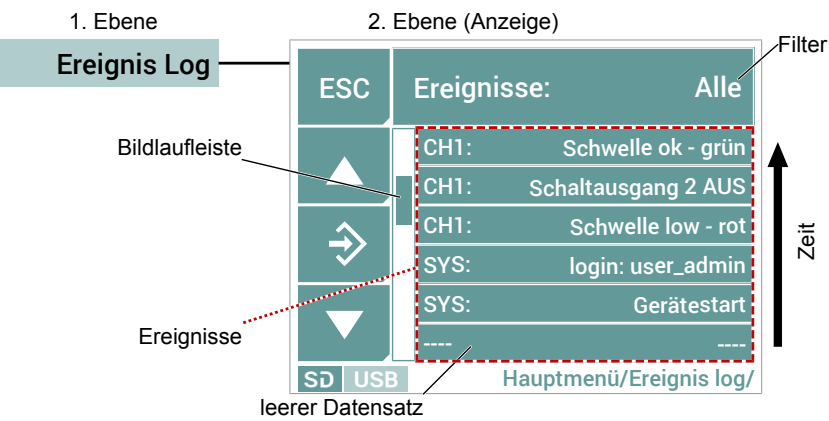

*Abb. 35:* Menü: Ereignis Log

Über einen Filter kann ausgewählt werden, welcher Typ von Ereignissen angezeigt wird. Der jeweils aktive Filter wird in der Titelzeile angezeigt. Folgende Einstellungen für den Filter sind möglich:

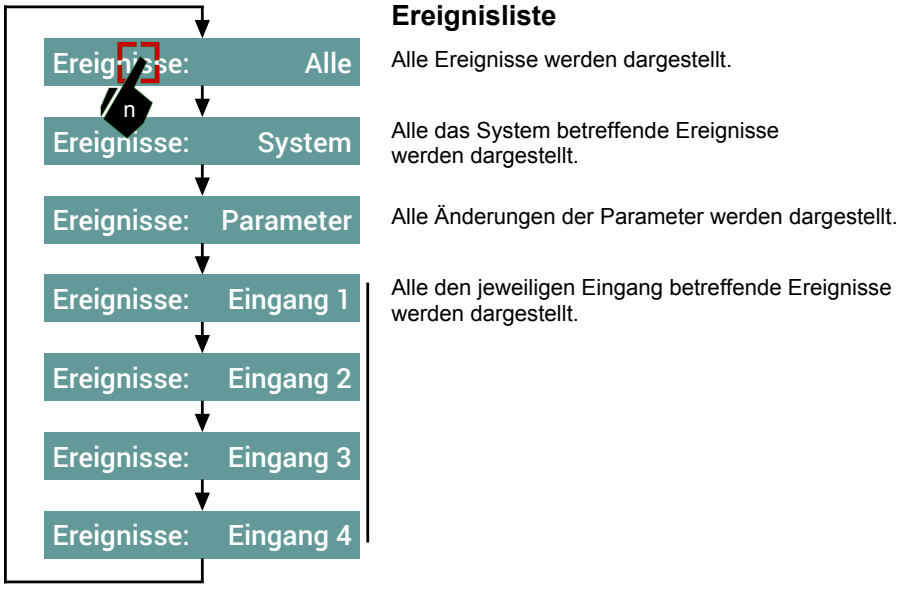

*Abb. 36:* Navigation Filter

Ein bestimmter Filter wird durch wiederholtes (n-faches) 'antippen' der Titelzeile ausgewählt.

Abhängig von der Filterdarstellung wird die Ereignisliste angezeigt. Eine Ereignisliste umfasst maximal 30 Datensätze. Jeweils 6 Datensätze bilden eine Bildschirmseite. Der gesamte Seitenspeicher umfasst somit 5 Seiten. Auf welcher Seite man sich im Seitenspeicher befindet wird durch eine Bildlaufleiste dargestellt. Die Navigation im Seitenspeicher erfolgt mit den Pfeiltasten ▲▼.

Ein Ereignis kann durch direktes Antippen aufgerufen werden. Die erscheinende Dialogbox bietet nähere Angaben zu dem Ereignis und ggf. die Option einer grafischen Darstellung.

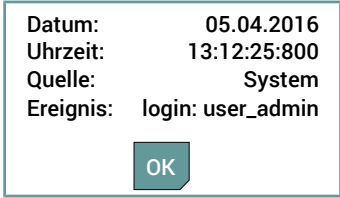

*Abb. 37:* Beispiel Dialogbox

# **5.4.3 Menü: Anmelden [Ebene 2]**

*Menüpfad: Hauptmenü/ Anmelden/*

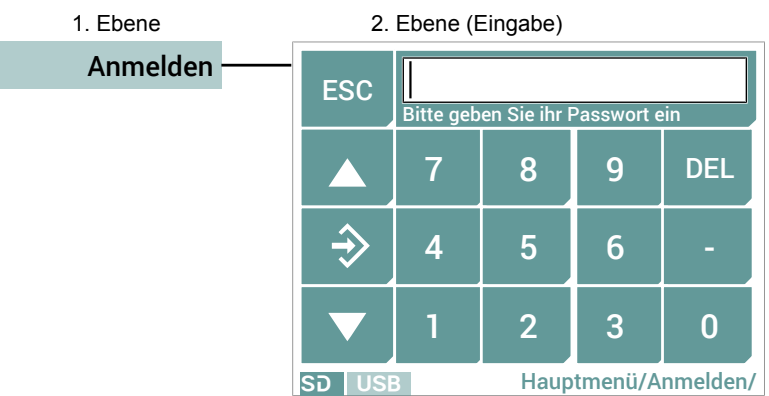

*Abb. 38:* Menü: Anmelden

Gegen Sie das Passwort ein und schließen Sie die Eingabe mit der OK Taste û ab. Auf dem Bildschirm erscheint eine Meldung als welcher Usertyp Sie nun eingeloggt sind. Nachdem Sie die Meldung quittiert haben, kehren Sie in das Hauptmenü zurück.

# **5.4.4 Menü: Parametrierung [Ebene 2]**

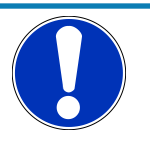

# **HINWEIS**

## **Modbus**

Geräte mit einer Modbus RTU Schnittstelle verfügen weder über Analog- noch über Schaltausgänge. Die entsprechenden Menüpunkte werden daher bei diesen Geräten ausgeblendet.

#### **Geräte mit Analog- und Schaltausgängen**

*Menüpfad: Hauptmenü/ Parametrierung/*

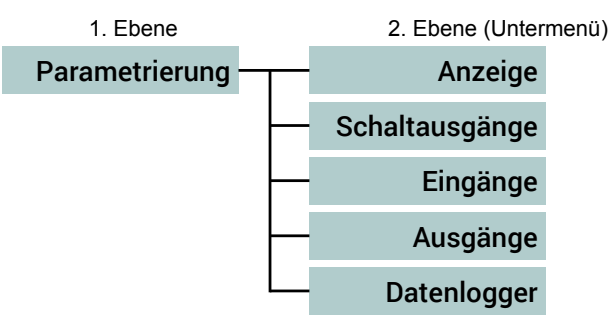

*Abb. 39:* Menü Parametrierung

## **Wegweiser [►Seite]**

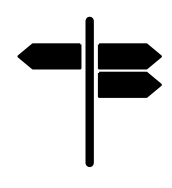

Menü: Anzeige [Ebene 3] [} 27] Menü: Schaltausgänge [Ebene 3] [} 28] Menü: Eingänge [Ebene 3] [} 30] Menü: Ausgänge [Ebene 3] [} 43] Menü: Datenlogger [Ebene 3] [} 47]

# **Geräte mit Modbus Schnittstelle**

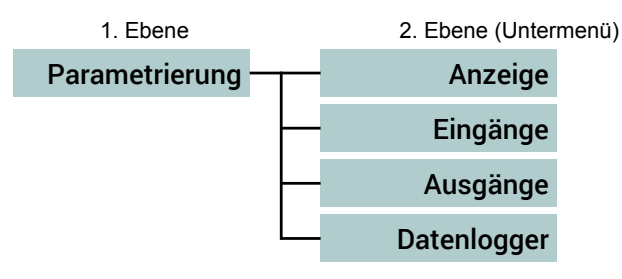

*Abb. 40:* Menü Parametrierung Modbus

# **Wegweiser [►Seite]**

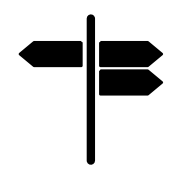

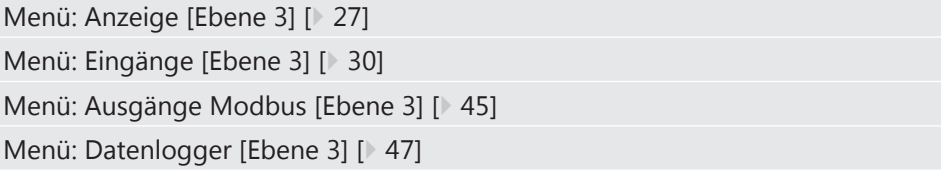

# **5.4.4.1 Menü: Anzeige [Ebene 3]**

*Menüpfad: Hauptmenü/ Parametrierung/ Anzeige/*

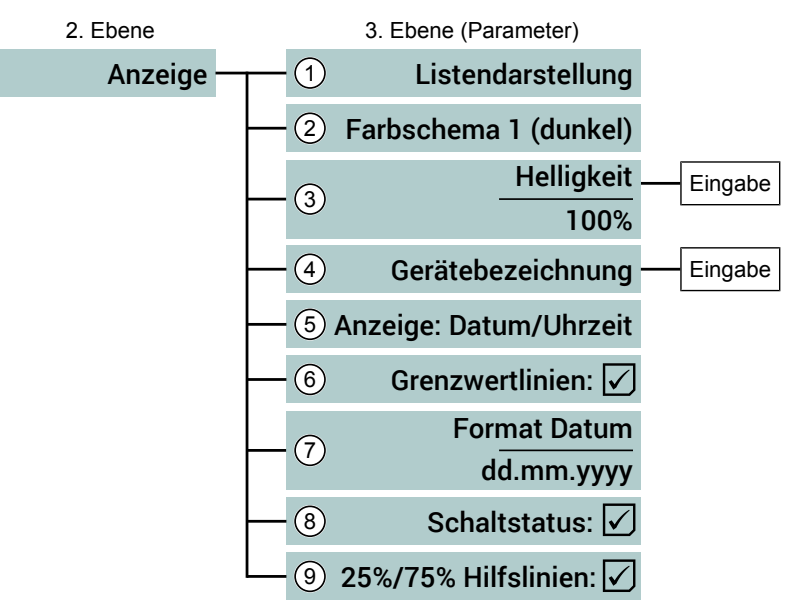

*Abb. 41:* Menü Anzeige (Beispiel)

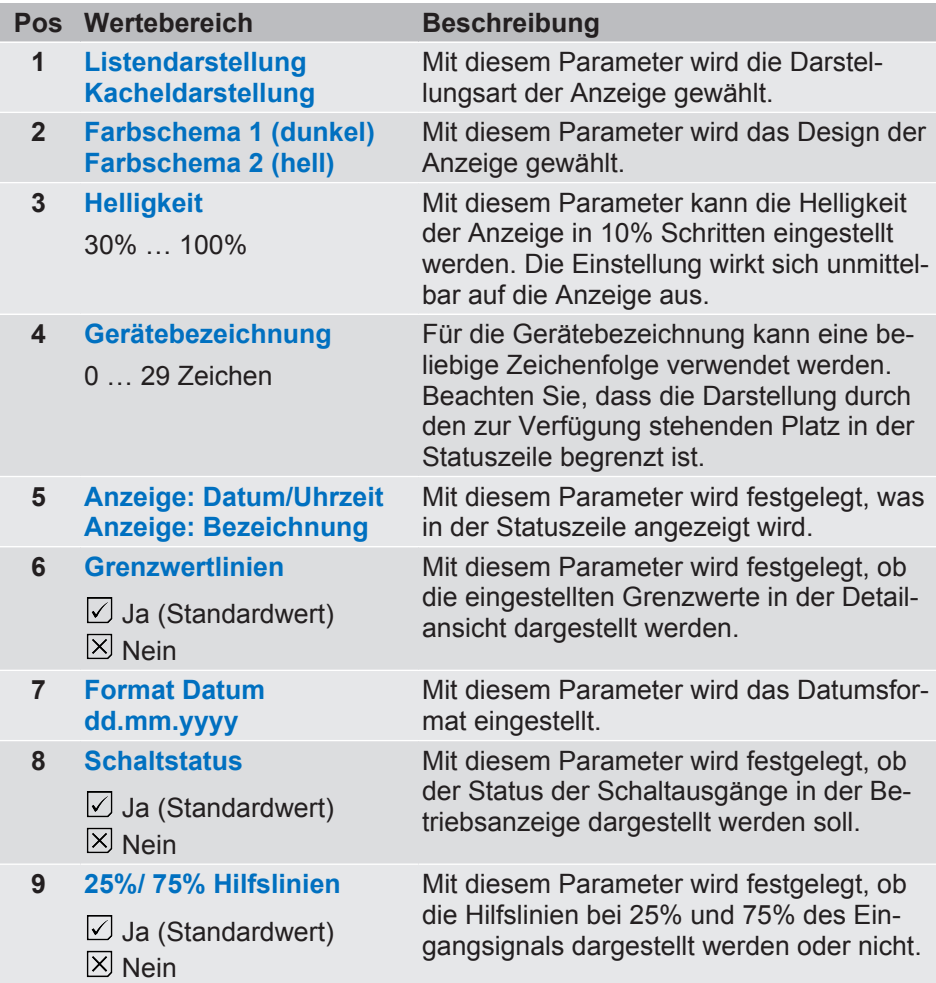

# **5.4.4.2 Menü: Schaltausgänge [Ebene 3]**

*Menüpfad: Hauptmenü/ Parametrierung/ Schaltausgänge/*

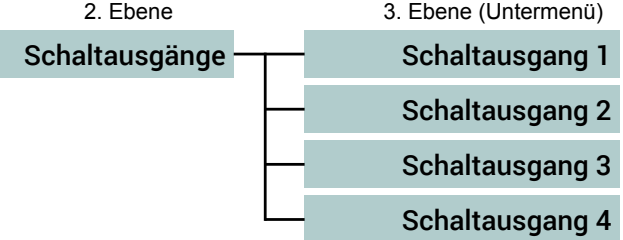

*Abb. 42:* Menü Schaltausgänge

Die Parametrierung eines Schaltausgangs ist für alle Schaltausgänge gleich. Im Folgenden werden daher die zugehörigen Parameter am Beispiel von Schaltausgang 1 erläutert.

#### **Menü: Schaltausgang 1 [Ebene 4]**

*Menüpfad: Hauptmenü/ Parametrierung/ Schaltausgänge/Schaltausgang1/*

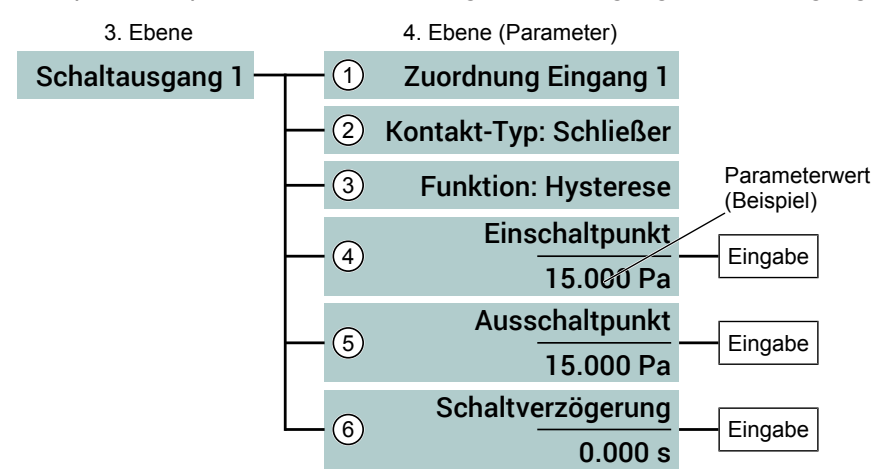

*Abb. 43:* Menü Schaltausgang 1 (Beispiel)

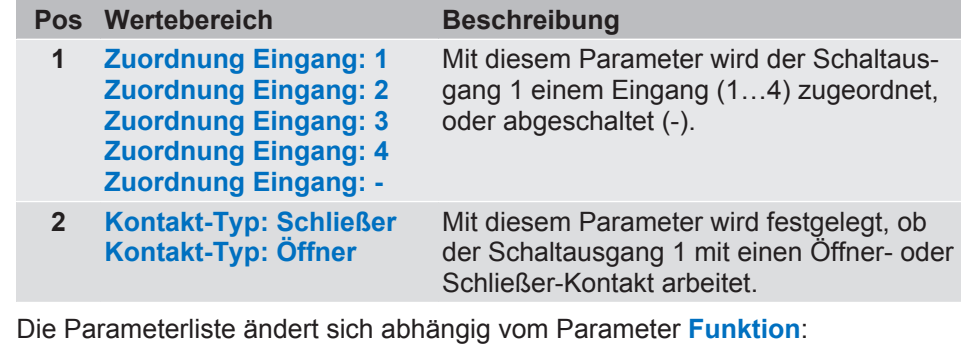

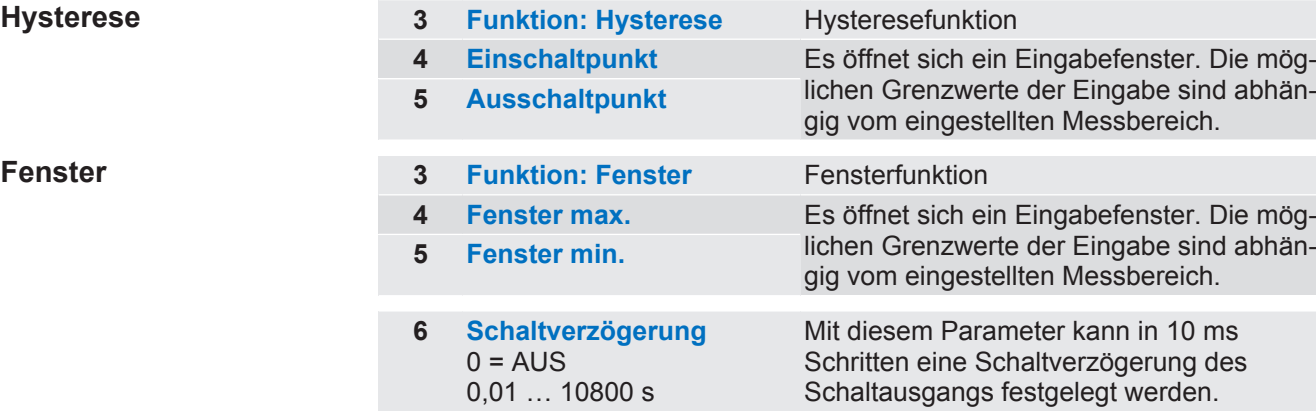

28 / 64 BA DE EA15

**Hysterese 3 Funktion: Hysterese** Hysteresefunktion

# **Hysteresefunktion**

#### (a) Einschaltpunkt = Ausschaltpunkt

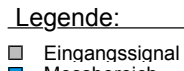

- $\blacksquare$ Messbereich
- steigendes Eingangssignal fallendes Eingangssignal
- R **NO: Schließer**
- Ō
- Kontakt geschlossen<br>Kontakt offen  $\blacksquare$
- S **NC: Öffner**
- Kontakt offen Ū
- $\Box$ Kontakt geschlossen

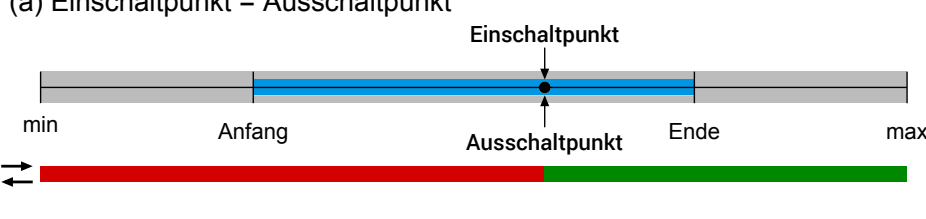

# (b) Einschaltpunkt > Ausschaltpunkt

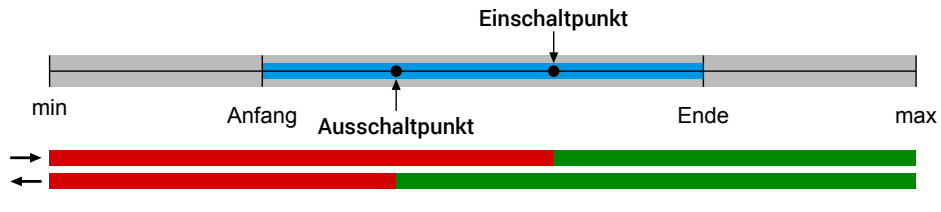

# (c) Einschaltpunkt < Ausschaltpunkt

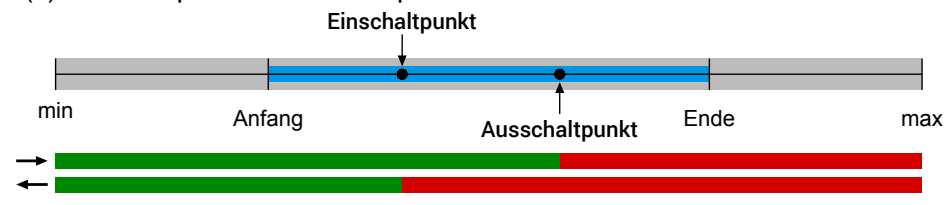

*Abb. 44:* Hysteresefunktion

### **Fensterfunktion**

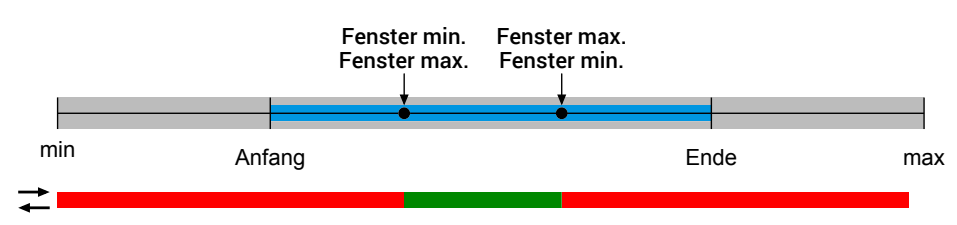

*Abb. 45:* Fensterfunktion

# **5.4.4.3 Menü: Eingänge [Ebene 3]**

*Menüpfad: Hauptmenü/ Parametrierung/ Eingänge/*

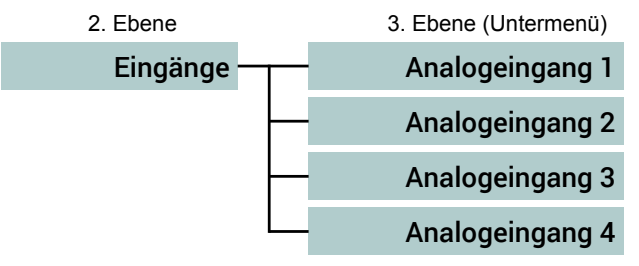

*Abb. 46:* Menü Eingänge

Die Parametrierung eines Analogeingangs ist für alle Analogeingänge gleich. Im Folgenden werden daher die zugehörigen Parameter am Beispiel von Analogeingang 1 [} 31] erläutert.

# **Menü: Analogeingang 1 [Ebene 4]**

*Menüpfad: Hauptmenü/ Parametrierung/ Eingänge/Analogeingang 1/*

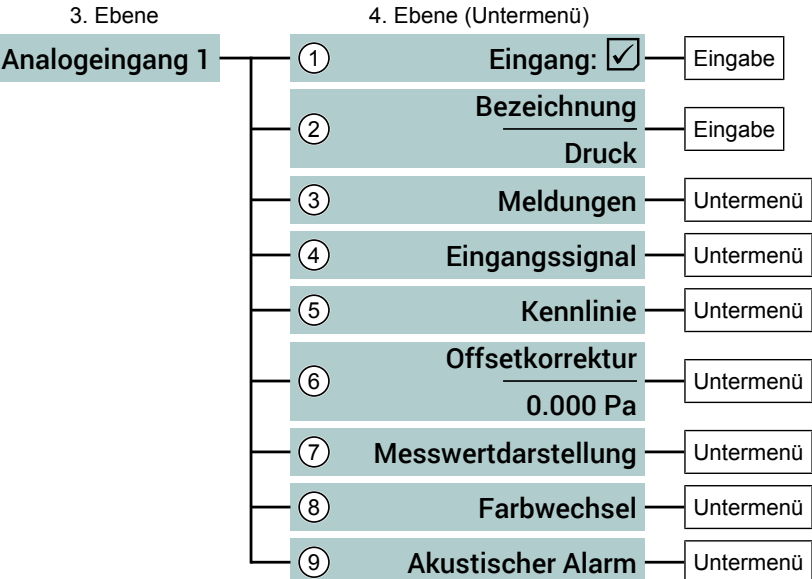

*Abb. 47:* Menü Analogeingang1

# **Wegweiser [►Seite]**

I

Untermenü: Meldungen [Ebene 5] [} 32]

Untermenü: Eingangssignal [Ebene 5] [} 33]

Untermenü: Kennlinie [Ebene 5] [} 34]

Untermenü: Offsetkorrektur [Ebene 5] [} 37]

Untermenü: Messwertdarstellung [Ebene 5] [} 38]

Untermenü: Farbwechsel [Ebene 5] [} 38]

Untermenü: Akustischer Alarm [Ebene 5] [} 40]

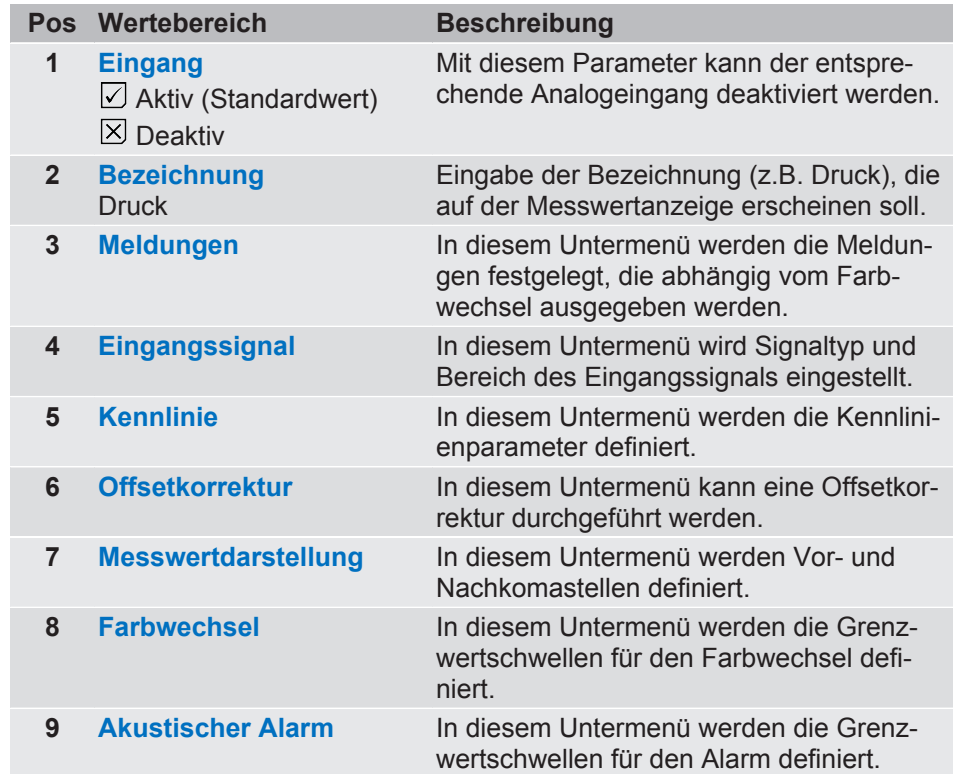

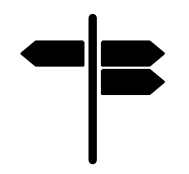

# **Eingabe: Bezeichnung [Ebene5]**

*Menüpfad: Hauptmenü/ Parametrierung/ Eingänge/Analogeingang 1/Bezeichnung/*

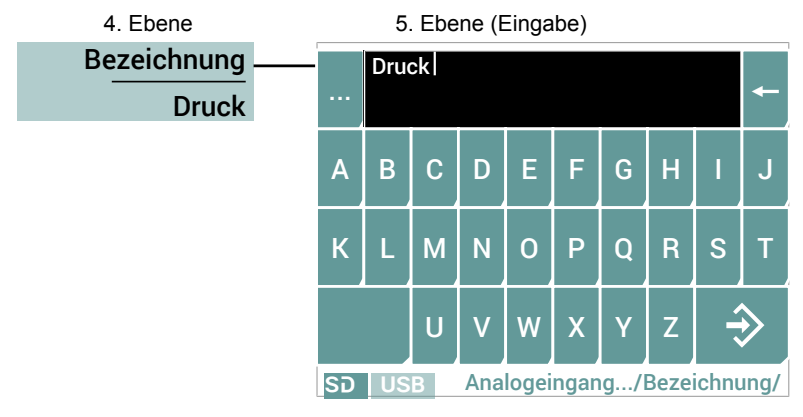

*Abb. 48:* Eingabe: Bezeichnung

#### **Untermenü: Meldungen [Ebene 5]**

*Menüpfad: Hauptmenü/ Parametrierung/ Eingänge/Analogeingang 1/Meldungen/*

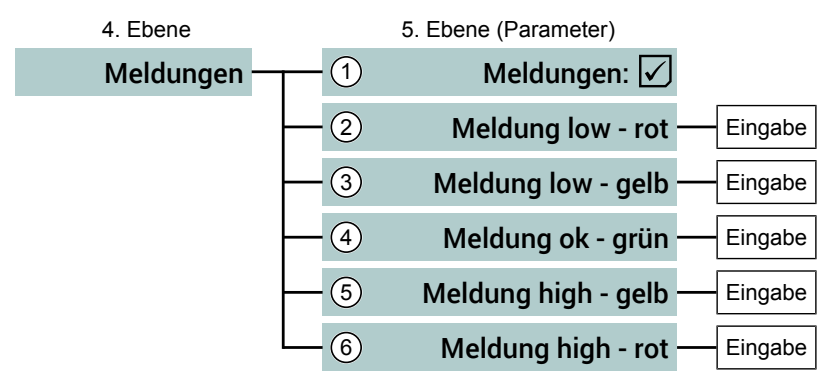

*Abb. 49:* Menü Meldungen

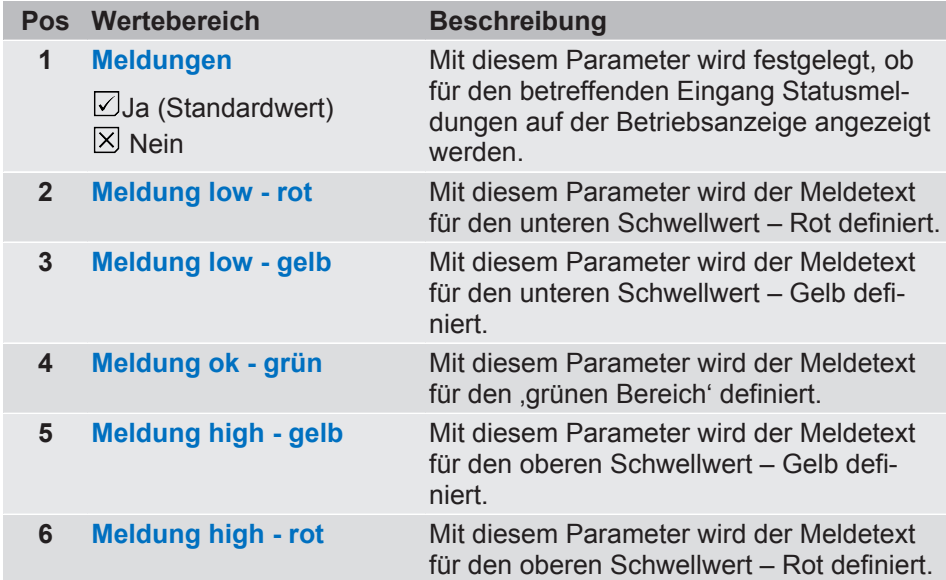

Beim Aufruf der Parameter 2 … 6 öffnet sich ein Eingabefenster, wie es in Abschnitt Eingabe von Texten [} 22] dargestellt wird.

Die folgende Grafik vermittelt den Zusammenhang zwischen Schwellenwerten und Farbwechsel.

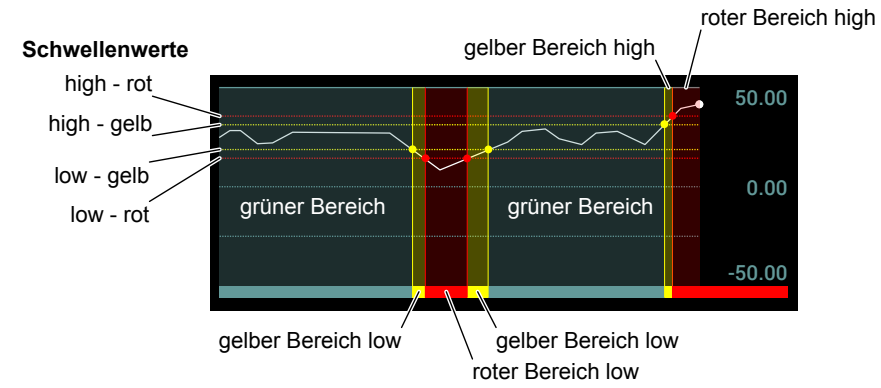

*Abb. 50:* Schwellenwerte

# **Untermenü: Eingangssignal [Ebene 5]**

*Menüpfad: Hauptmenü/ Parametrierung/ Eingänge/Analogeingang 1/Eingangssignal*

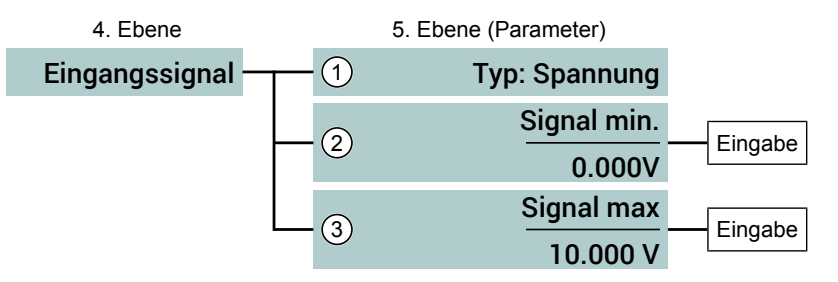

*Abb. 51:* Menü Eingangssignal

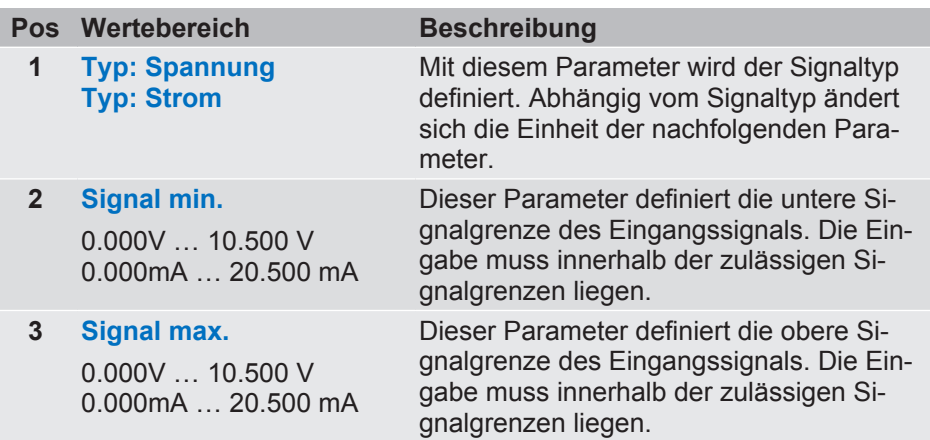

### **Untermenü: Kennlinie [Ebene 5]**

Der Parameter Funktion bestimmt den Kennlinientyp und kann die folgenden Werte annehmen:

- 1. <Kennlinie: linear> [} 34]
- 2. <Kennlinie: radiziert> [} 35]

Jeder Kennlinientyp erfordert andere Parameter, so dass sich das Menü abhängig vom Parameterwert ändert:

#### **a) Kennlinie: linear [Ebene 5]**

*Menüpfad: Hauptmenü/ Parametrierung/ Eingänge/Analogeingang 1/Kennlinie/*

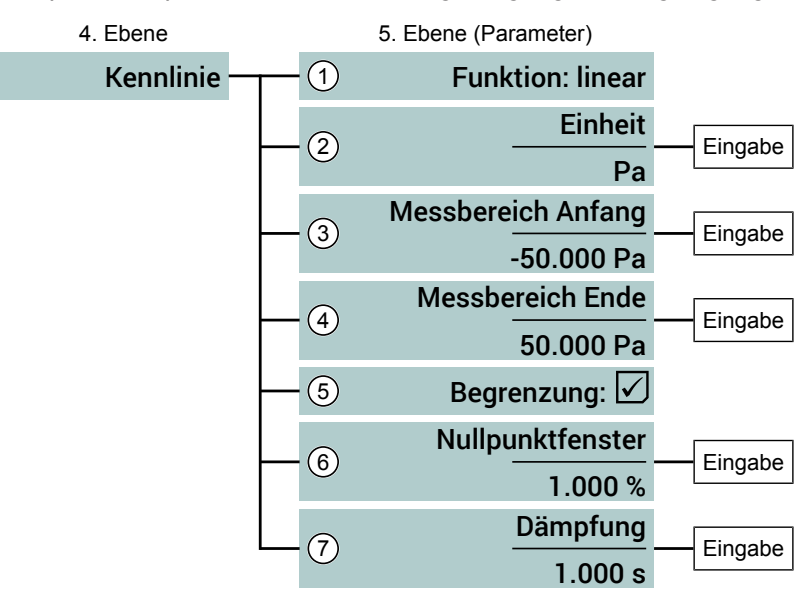

*Abb. 52:* Menü Kennlinie linear

#### **HINWEIS! Das Ausgangssignal folgt stets dem Anzeigewert**

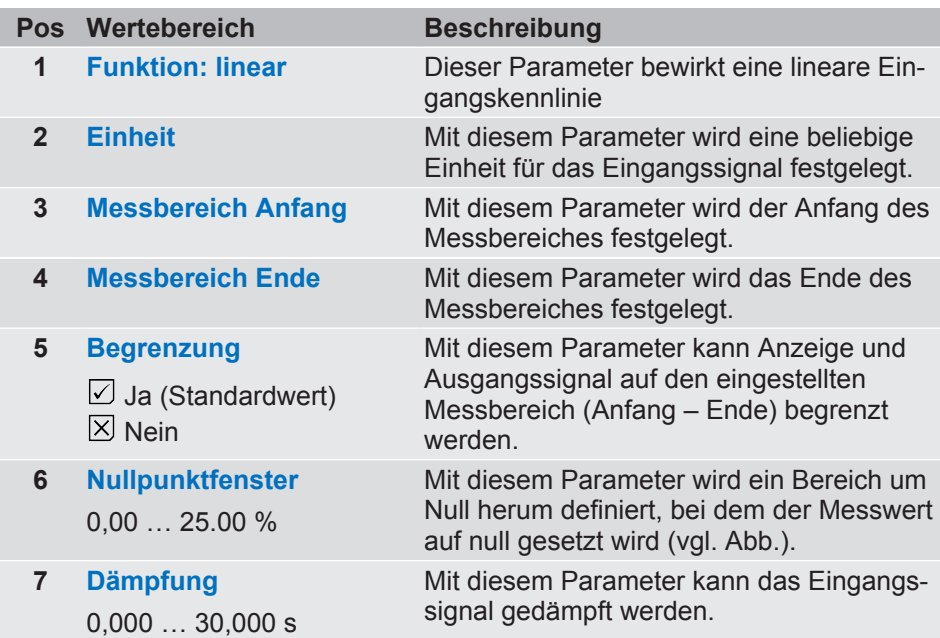

#### **Nullpunktfenster**

In vielen Fällen stört eine unruhige Anzeige im Normalbetrieb nicht, wohl aber in einem ruhenden Zustand, wenn ein Anzeigewert von Null erwartet wird.

Mit dem Parameter **Nullpunktfenster** wird eine Umgebung um Null (NPF) definiert. Alle Messwerte innerhalb des Nullpunktfensters werden auf der Anzeige als Null Wert angezeigt. Verlässt der Messwert diesen Bereich, so wird der Anzeigewert f(x) zunächst angenähert. Ab dem Fensterwert NPF<sub>exit</sub> stimmen dann Messwert und Anzeige wieder überein.

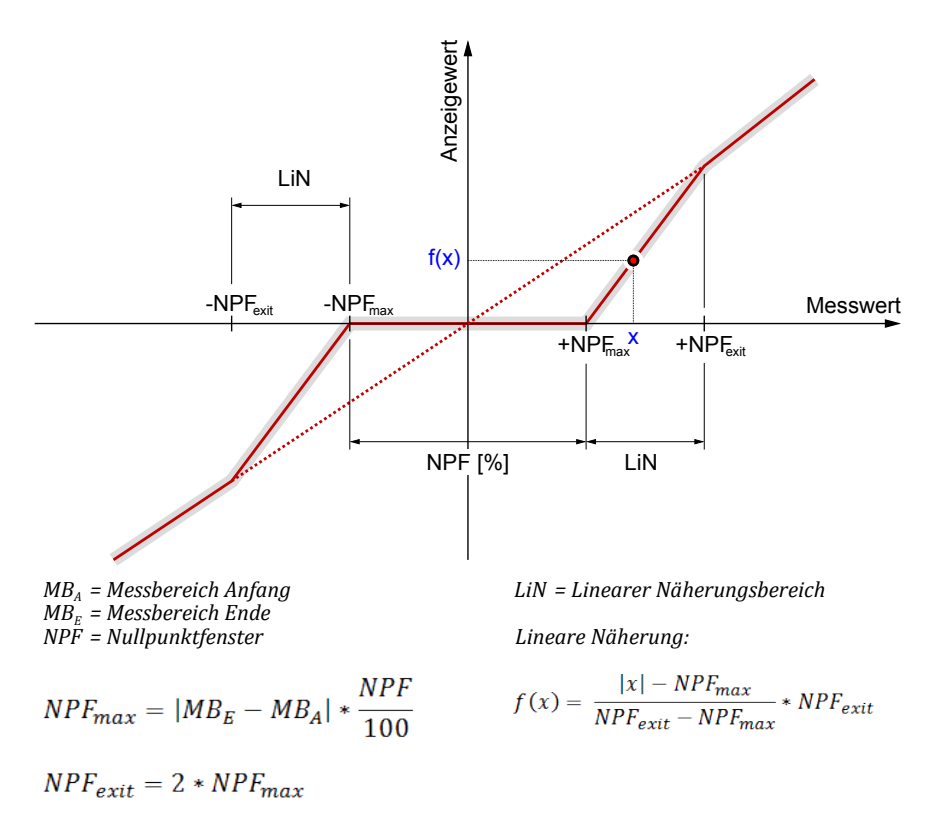

*Abb. 53:* Nullpunktfenster

#### **b) Kennlinie: radiziert [Ebene 5]**

*Menüpfad: Hauptmenü/ Parametrierung/ Eingänge/Analogeingang 1/Kennlinie/*

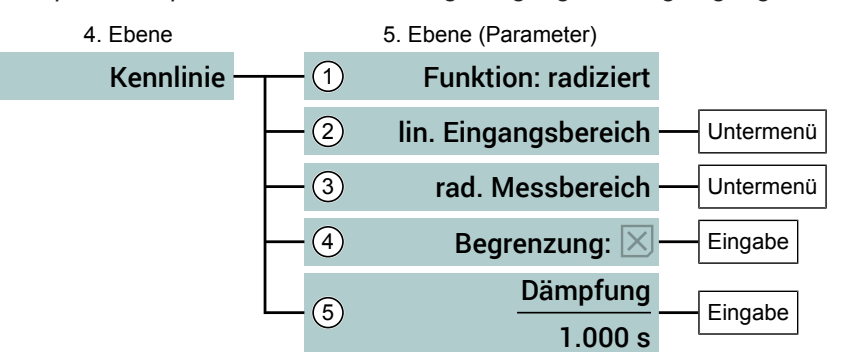

*Abb. 54:* Menü Kennlinie radiziert

Mit dem Parameterwert *<Funktion: radiziert>* wird die Eingangskennlinie auf eine radizierte Kennlinie umgestellt. Auf der Parameterebene kommen zwei Untermenüs hinzu.

- Im Untermenü: lin. Eingangsbereich [Ebene 6] [ 36] wird der Eingangsbereich nach den technischen Daten des verwendeten Sensors parametriert.
- Im Untermenü: rad. Messbereich [Ebene 6] [} 37] wird der Messbereich (Anfang, Ende, Einheit) parametriert.

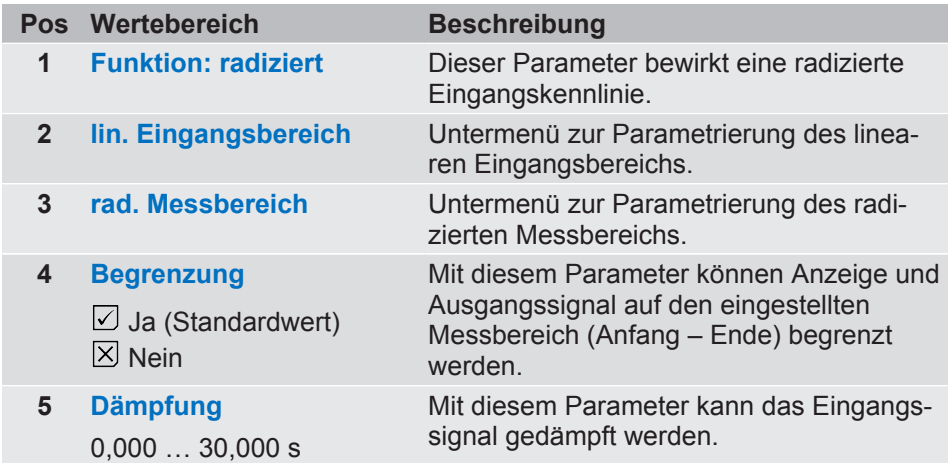

#### **Untermenü: lin. Eingangsbereich [Ebene 6]**

*Menüpfad: Hauptmenü/ Parametrierung/ Eingänge/Analogeingang 1/Kennlinie/ lin. Eingangsbereich/*

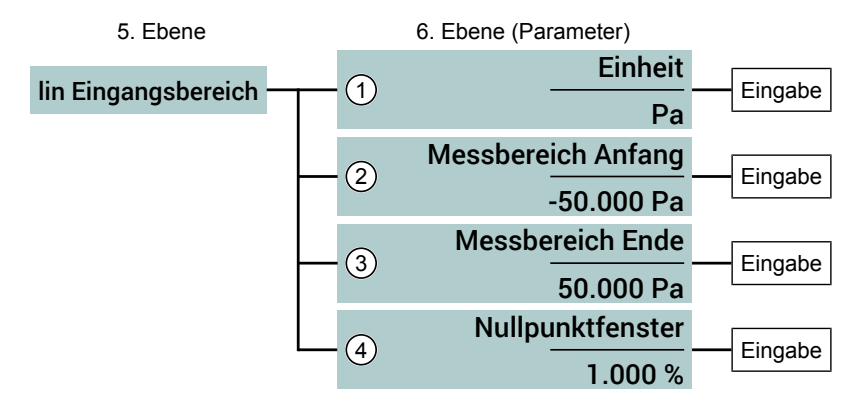

*Abb. 55:* Untermenü: lin. Eingangsbereich

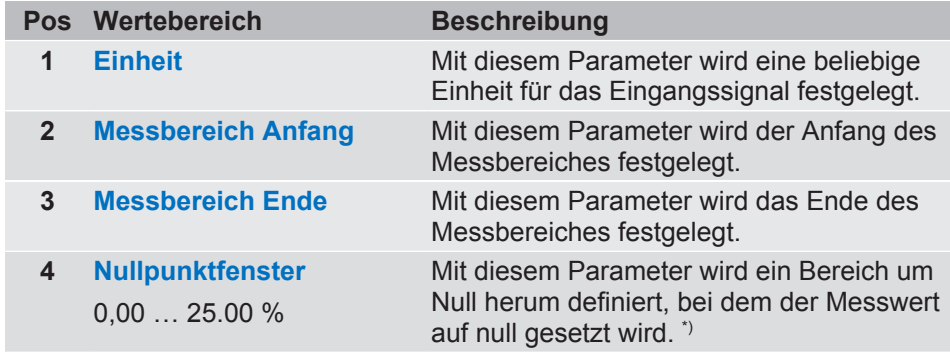

\*) Siehe Abschnitt a) Kennlinie: linear [Ebene 5] [} 34].

#### **Untermenü: rad. Messbereich [Ebene 6]**

*Menüpfad: Hauptmenü/ Parametrierung/ Eingänge/Analogeingang 1/Kennlinie/ rad. Messbereich/*

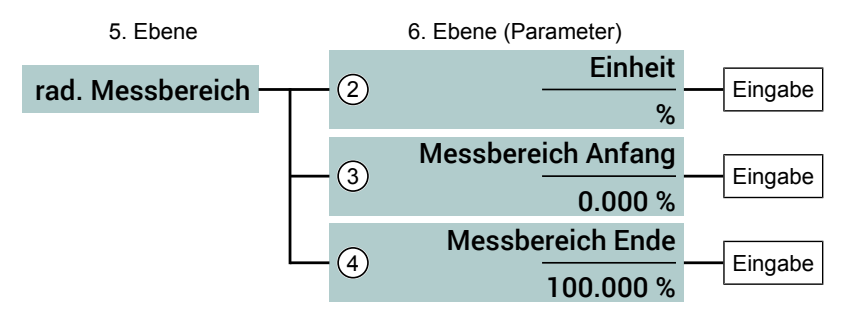

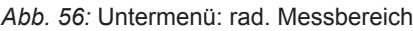

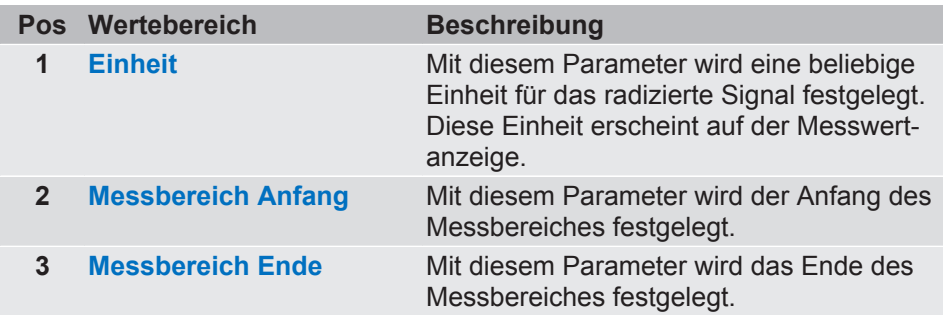

# **Untermenü: Offsetkorrektur [Ebene 5]**

*Menüpfad: Hauptmenü/ Parametrierung/ Eingänge/Analogeingang 1/Offsetkorrektur*

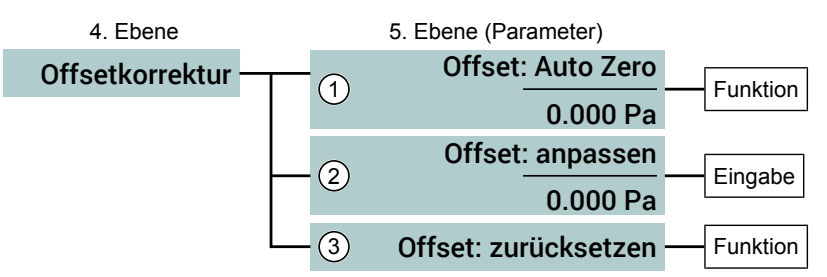

*Abb. 57:* Menü Offsetkorrektur

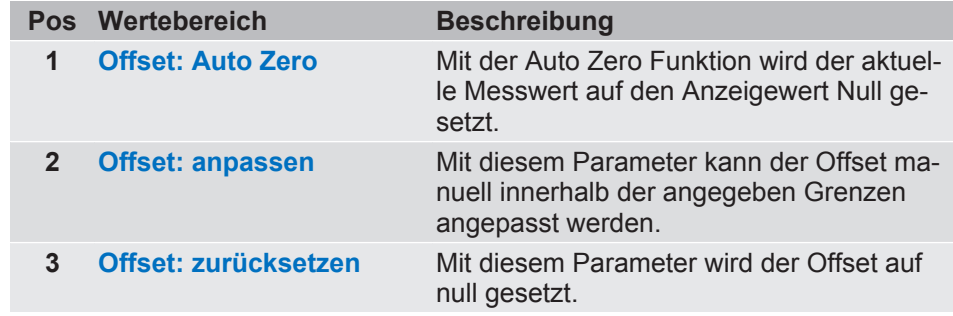

#### **Untermenü: Messwertdarstellung [Ebene 5]**

*Menüpfad: Hauptmenü/ Parametrierung/ Eingänge/Analogeingang 1/Messwertdarstellung/*

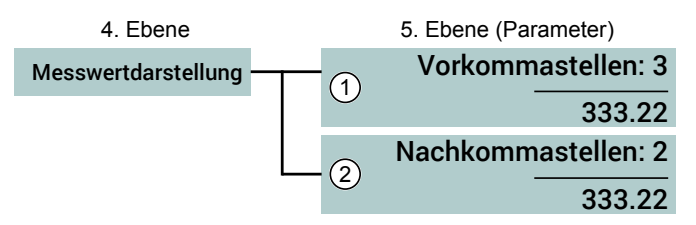

*Abb. 58:* Menü Messwertdarstellung

Insgesamt sind für die Anzeige des Messwertes max. 6 Stellen möglich.

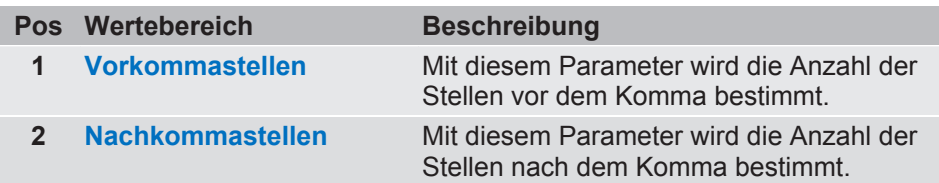

#### **Untermenü: Farbwechsel [Ebene 5]**

*Menüpfad: Hauptmenü/ Parametrierung/ Eingänge/Analogeingang 1/Farbwechsel/*

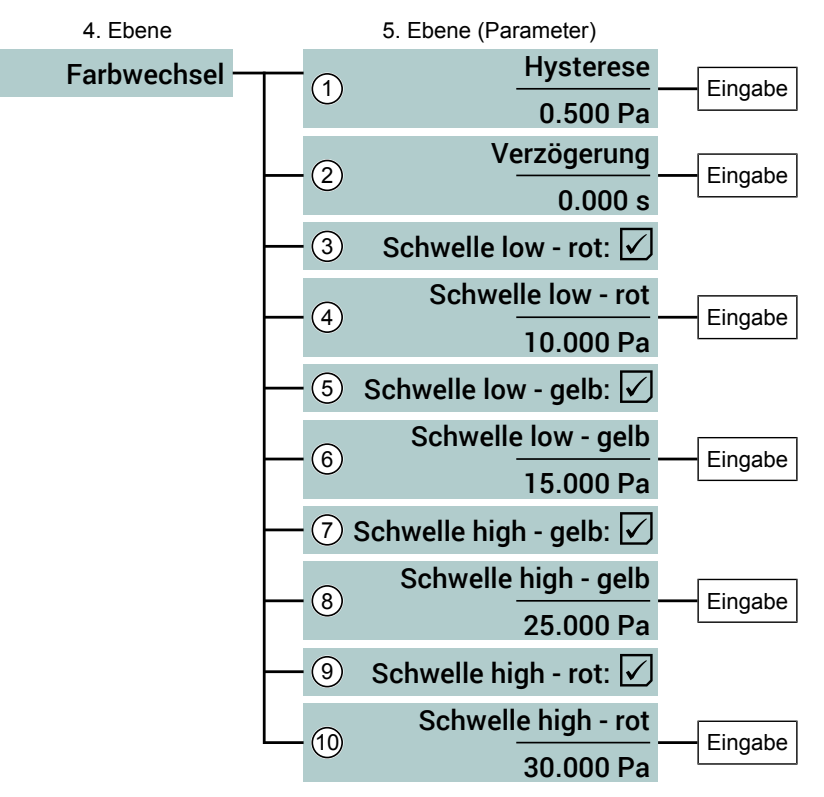

*Abb. 59:* Menü Farbwechsel

#### **HINWEIS! Wertebereich**

Der angezeigte Wertebereich einiger Parameter ist abhängig vom eingestellten Messbereich. Die im Folgenden dargestellten Wertebereiche dienen als Beispiel.

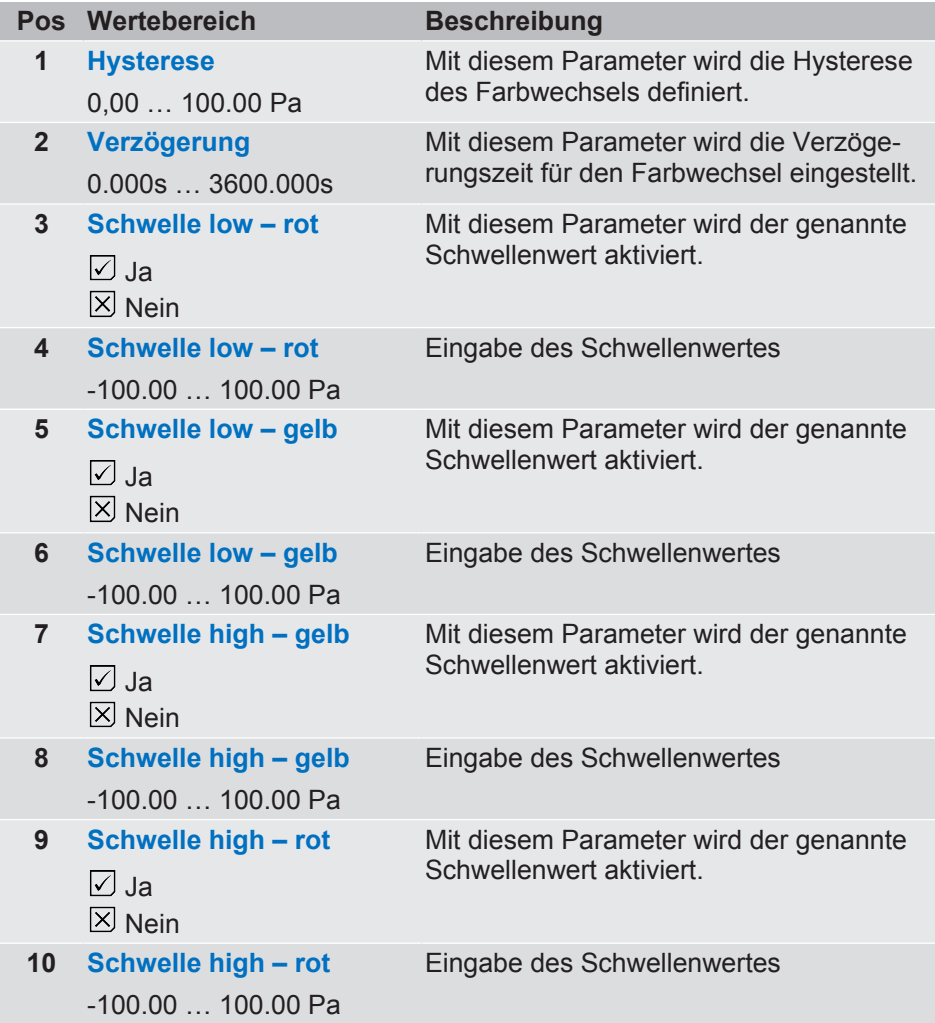

### **Farbwechsel Grenzwertschwellen**

Mit den Grenzwertschwellen können Farbwechsel definiert werden, die bestimmten Betriebszuständen entsprechen.

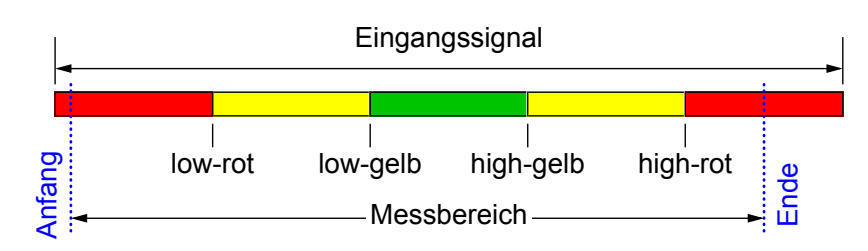

*Abb. 60:* Schwellenwerte

#### **Hysterese**

Der Parameterwert definiert den Abstand zur Grenzwertschwelle. Bei einem Parameterwert von 0,5 ergibt sich folgendes Bild:

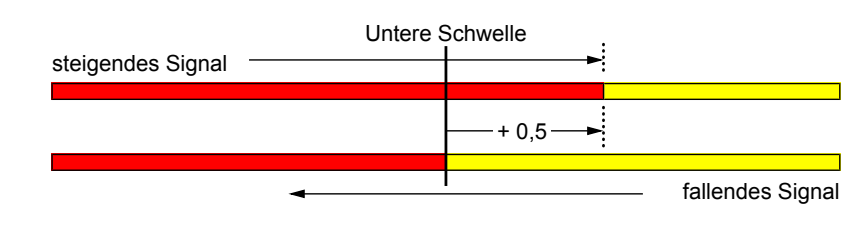

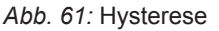

#### **Verzögerungszeit**

Mit diesem Parameter wird eine Verzögerungszeit für den Farbwechsel definiert. Sobald der Messwert die Grenzwertschwelle<sup>(3)</sup> überschreitet startet ein Timer mit der programmierten Verzögerungszeit. Der Farbwechsel findet statt, sobald der Timer abgelaufen ist und die Überschreitung der Grenzwertschwelle während dieser Zeit bestehen blieb. Fällt der Messwert unter die Grenzwertschwelle während der Timer noch läuft, so wird dieser zurückgesetzt und der Farbwechsel findet nicht statt.

### **Untermenü: Akustischer Alarm [Ebene 5]**

*Menüpfad: Hauptmenü/ Parametrierung/ Eingänge/Analogeingang 1/Akustischer Alarm/*

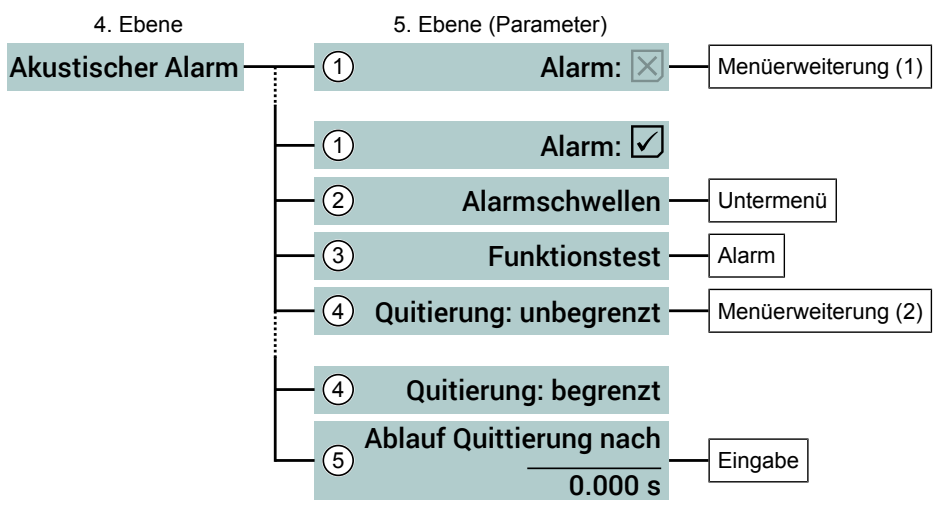

*Abb. 62:* Menü Akustischer Alarm

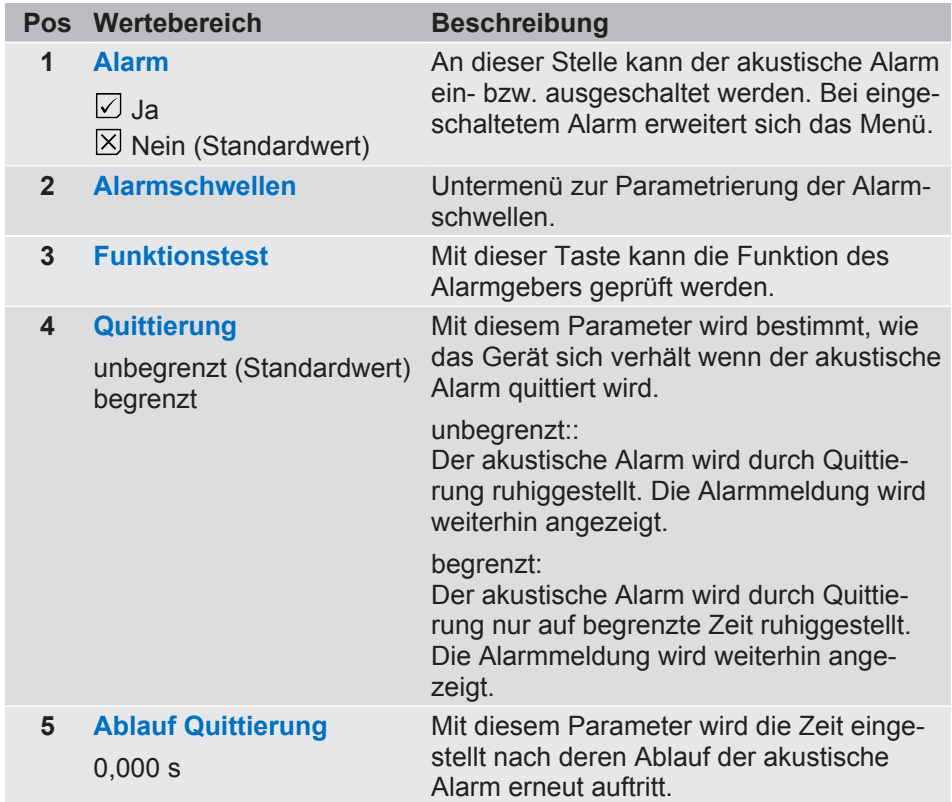

(3) inkl. Hysterese

# **Untermenü: Alarmschwellen [Ebene 6]**

I

*Menüpfad: Hauptmenü/ Parametrierung/ Eingänge/Analogeingang 1/Akustischer Alarm/Alarmschwellen/*

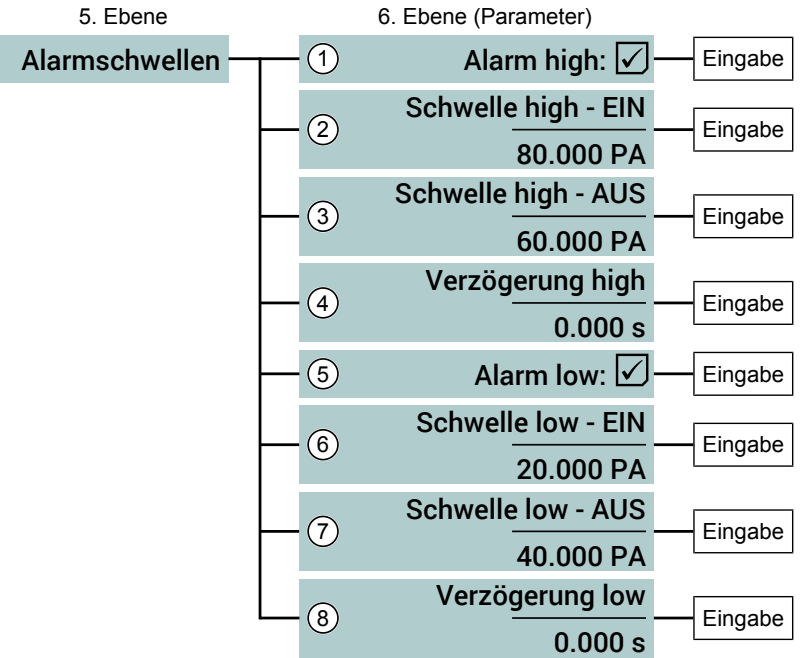

*Abb. 63:* Untermenü: Alarmschwellen

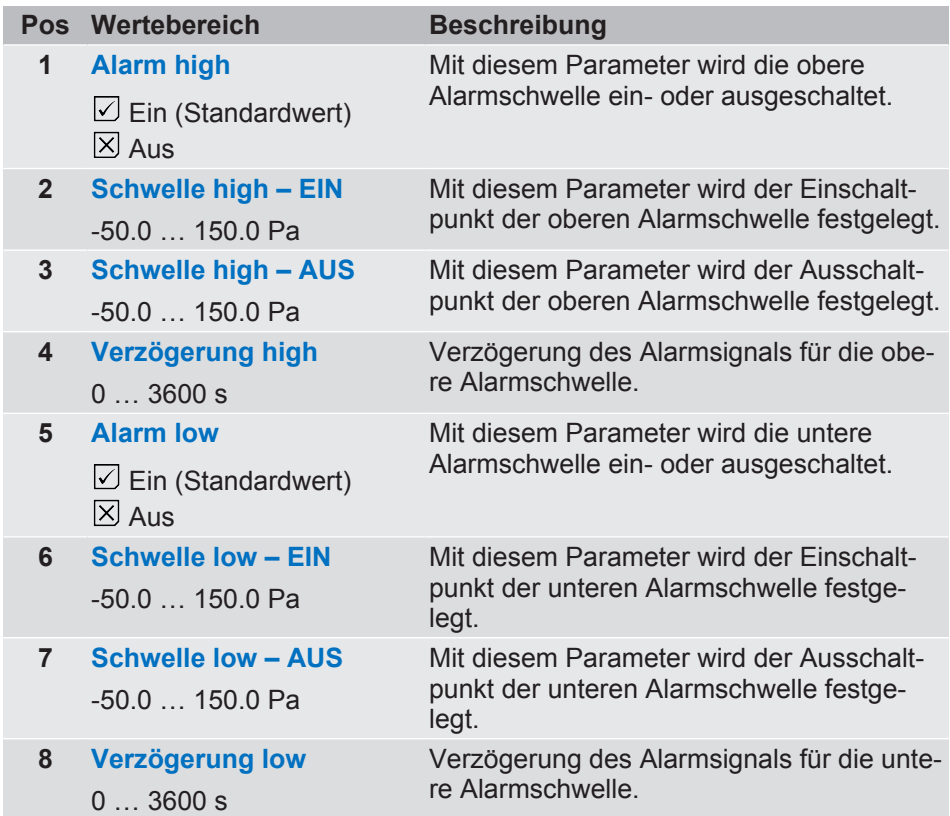

#### 5 | Parametrierung

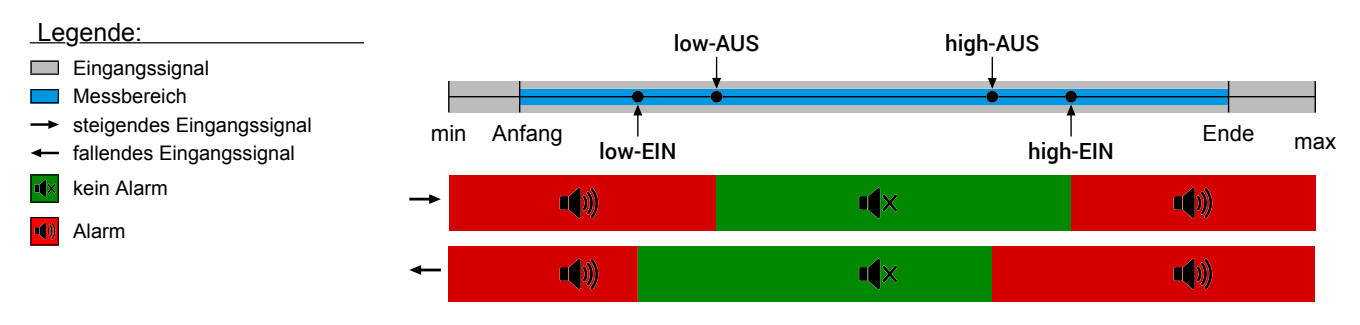

*Abb. 64:* Alarmschwellen

# **5.4.4.4 Menü: Ausgänge [Ebene 3]**

*Menüpfad: Hauptmenü/ Parametrierung/Ausgänge/*

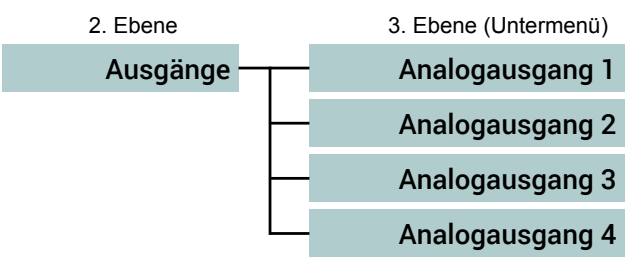

*Abb. 65:* Menü Ausgänge

Die Parametrierung eines Analogausgangs ist für alle Analogausgänge gleich. Im Folgenden werden daher die zugehörigen Parameter am Beispiel von Analogausgang 1 [} 31] erläutert.

# **Menü: Analogausgang 1 [Ebene 4]**

*Menüpfad: Hauptmenü/ Parametrierung/Ausgänge/Analogausgang 1/*

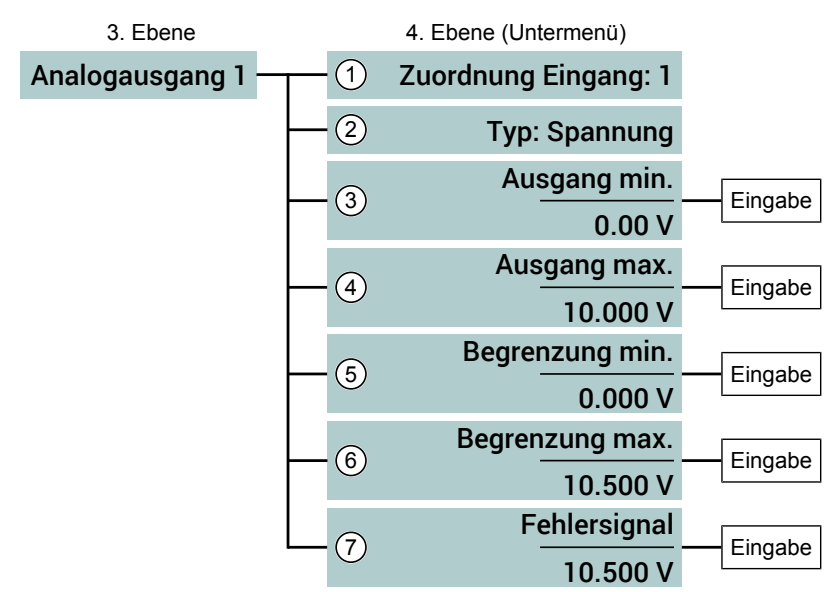

*Abb. 66:* Menü Analogausgang1

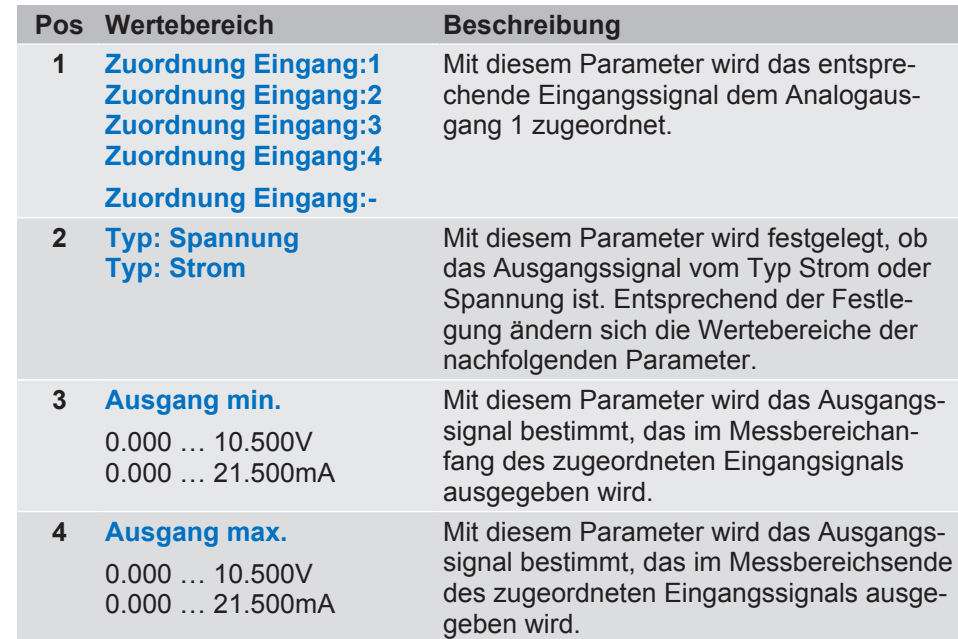

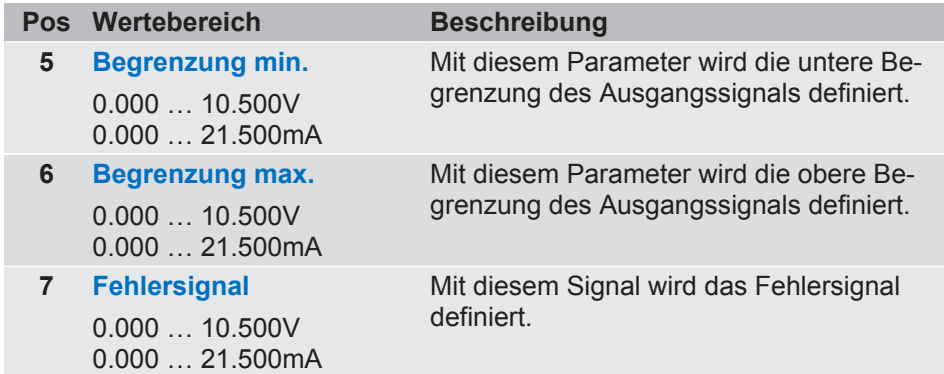

# **Zuordnung Eingang**

Es ist grundsätzlich möglich alle Ausgangssignale A1…A4 einem einzigen Eingangssignal (z.B. E1) zuzuordnen.

# **Ausgangssignal**

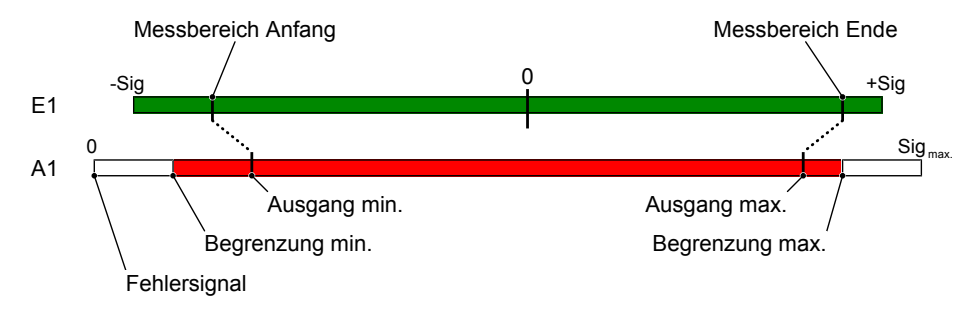

*Abb. 67:* Signalgrenzen

# **5.4.4.5 Menü: Ausgänge Modbus**

*Menüpfad: Hauptmenü/ Parametrierung/Ausgänge/*

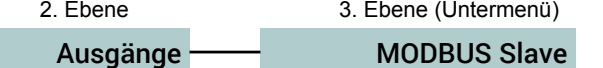

*Abb. 68:* Menü: Ausgänge Modbus

In dem Untermenü erfolgt die Konfiguration des MODBUS Slave.

#### **5.4.4.5.1 Menü: MODBUS Slave**

*Menüpfad: Hauptmenü/ Parametrierung/Ausgänge/MODBUS Slave/*

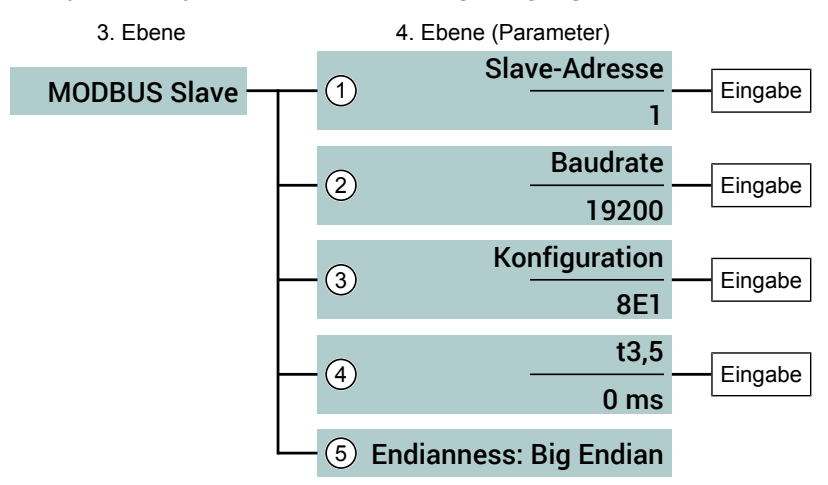

#### *Abb. 69:* Menü MODBUS Slave

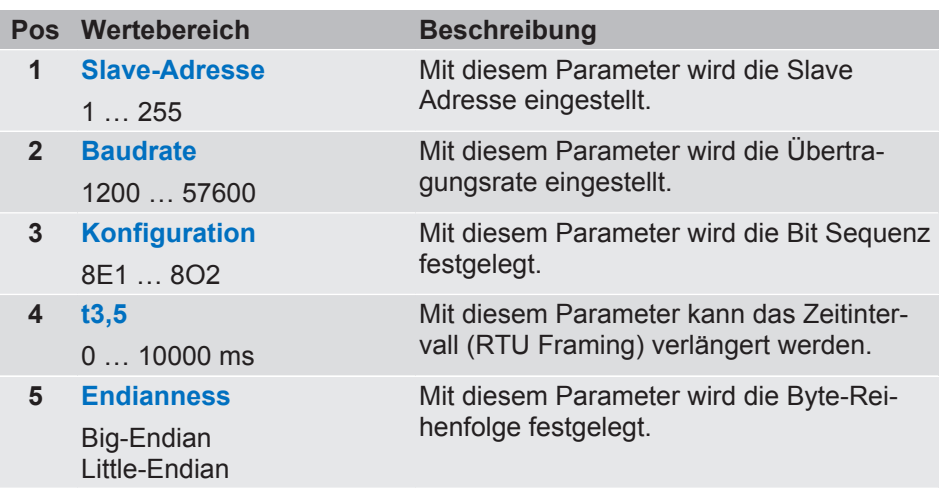

### **Konfiguration**

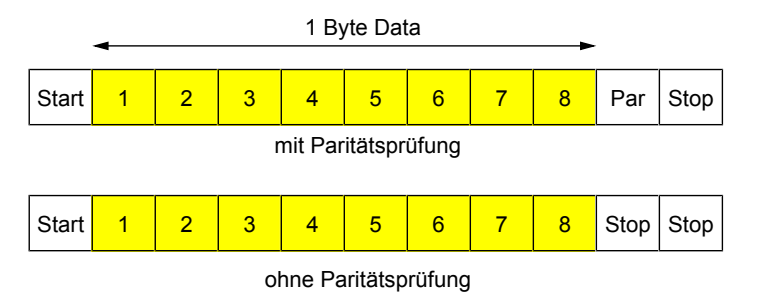

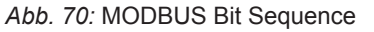

Bitsequenzen mit Paritätsprüfung und zwei Stopbits werden zugelassen.

**RTU Framing (t3,5)**

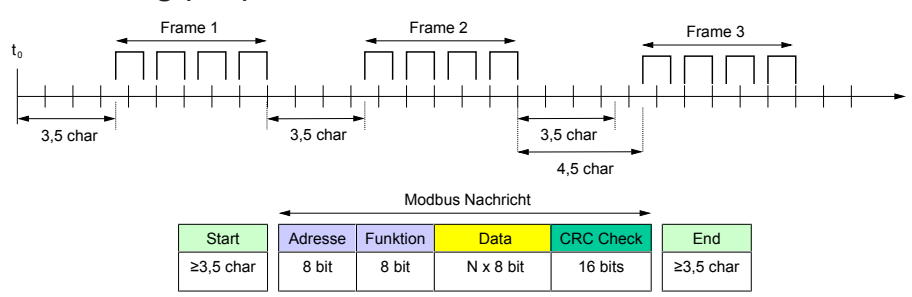

*Abb. 71:* Modbus Message Frame

Bei langsamen Netzwerken kann sich die Notwendigkeit ergeben das Zeitintervall t3,5 zu verlängern. Die Eingabe erfolgt in ms.

$$
t3.5 = \frac{\text{Anzahl der Bits}}{\text{Baudrate}} \times 3500 \text{ [ms]}
$$

*Abb. 72:* Umrechnung t3.5 in ms

In der Regel besteht eine Bitsequenz aus 11 Bit. Da bei Paritätsprüfung auch zwei Stopbits zugelassen werden kann die Anzahl der Bits gelegentlich auch 12 sein.

Der errechnete Wert t3,5 in ms ist die untere Grenze, die nicht unterschritten werden kann. Nur Eingaben die größer sind als dieser Wert führen zu einer Verlängerung des Zeitintervalls.

# **5.4.4.6 Menü: Datenlogger [Ebene 3]**

*Menüpfad: Hauptmenü/ Parametrierung/Datenlogger/*

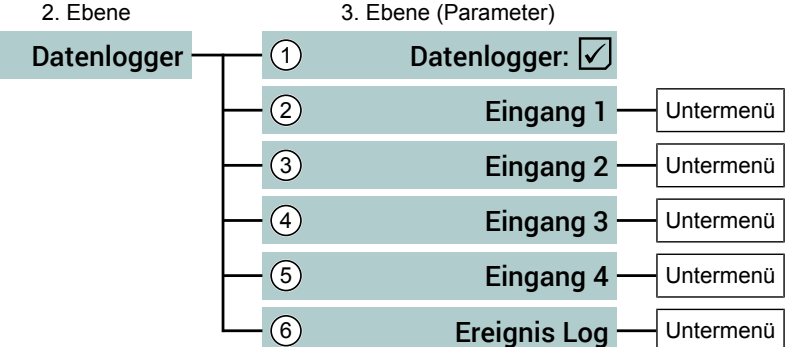

*Abb. 73:* Menü Datenlogger

#### **Wegweiser [►Seite]**

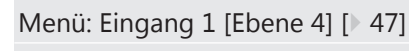

Menü: Ereignis Log [Ebene 4] [} 48]

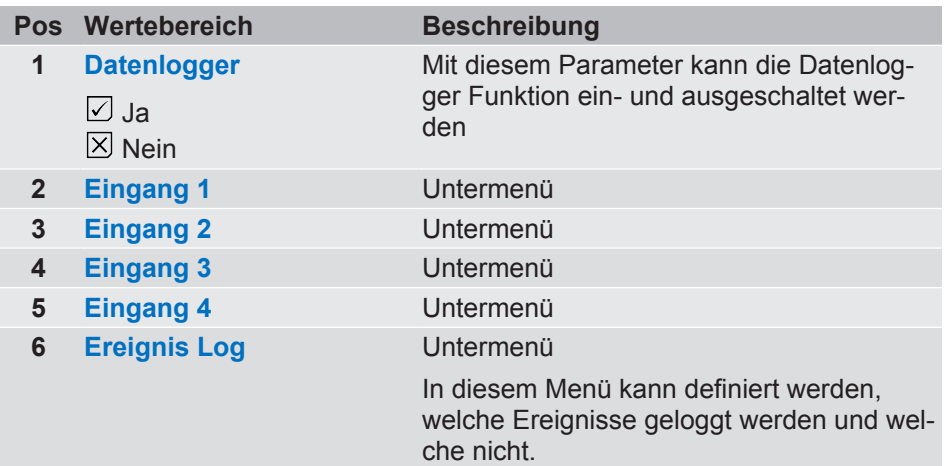

Die Parametrierung des Datenloggers ist für alle Eingänge gleich. Im Folgenden werden daher die zugehörigen Parameter am Beispiel von Eingang 1 erläutert.

# **Menü: Eingang 1 [Ebene 4]**

*Menüpfad: Hauptmenü/ Parametrierung/Datenlogger/Eingang 1/*

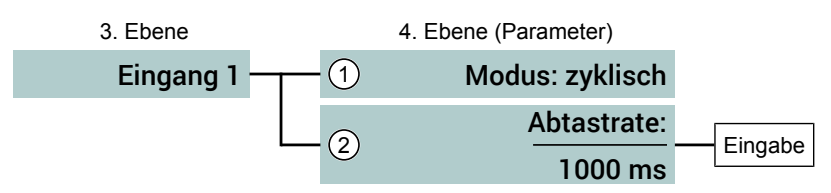

*Abb. 74:* Menü Eingang 1

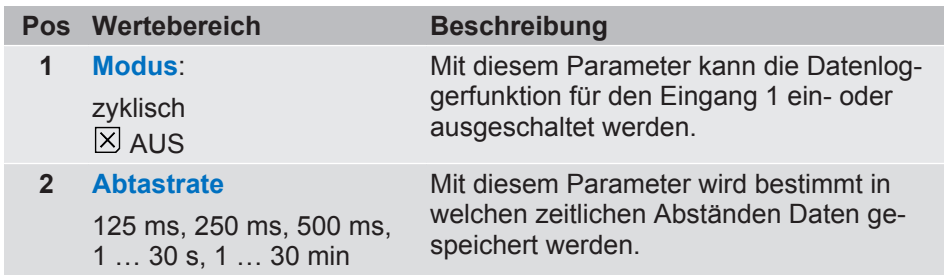

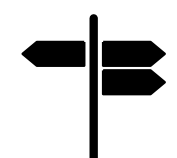

# **Menü: Ereignis Log [Ebene 4]**

*Menüpfad: Hauptmenü/ Parametrierung/Datenlogger/Ereignis Log/*

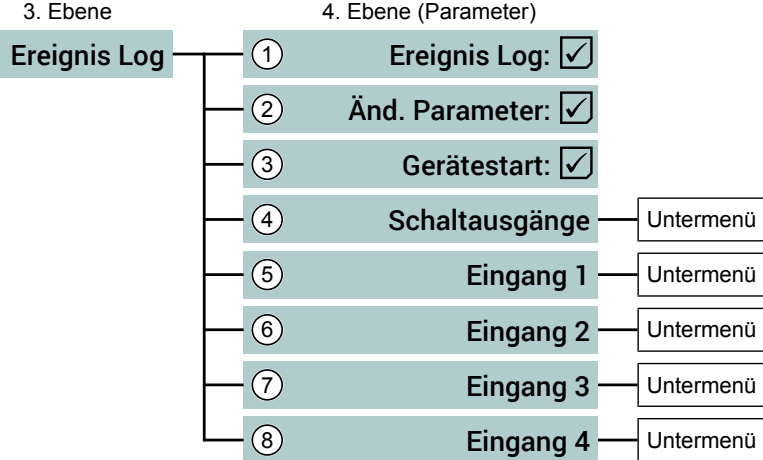

*Abb. 75:* Menü Ereignis Log

# **Wegweiser [►Seite]**

Untermenü: Schaltausgänge [Ebene 5] [} 49] Untermenü: Eingang 1 [Ebene 5] [} 50]

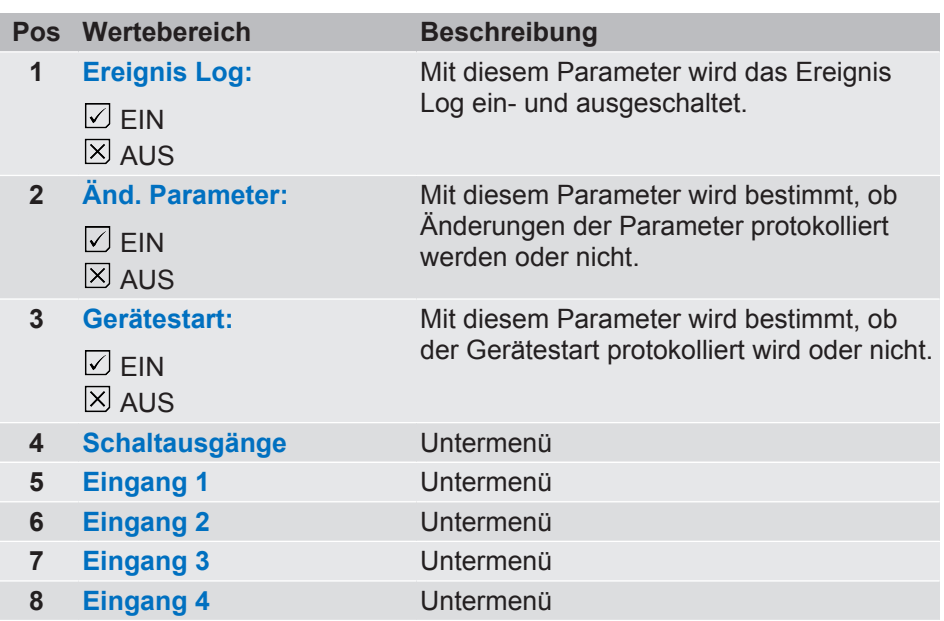

Die Parametrierung des Ereignis Loggers ist für alle Eingänge gleich. Im Folgenden werden daher die zugehörigen Parameter am Beispiel des Eingang 1 erläutert.

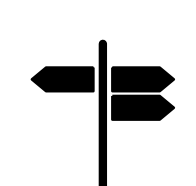

# **Untermenü: Schaltausgänge [Ebene 5]**

*Menüpfad: Hauptmenü/ Parametrierung/Datenlogger/Schaltausgänge/*

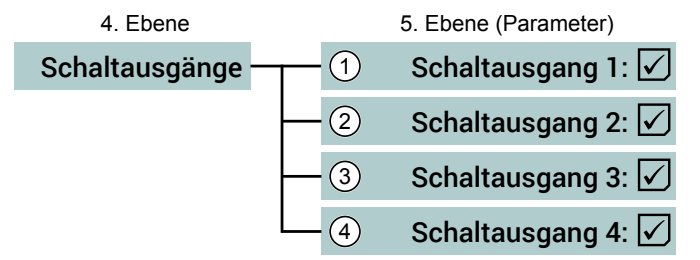

*Abb. 76:* Menü Schaltausgänge

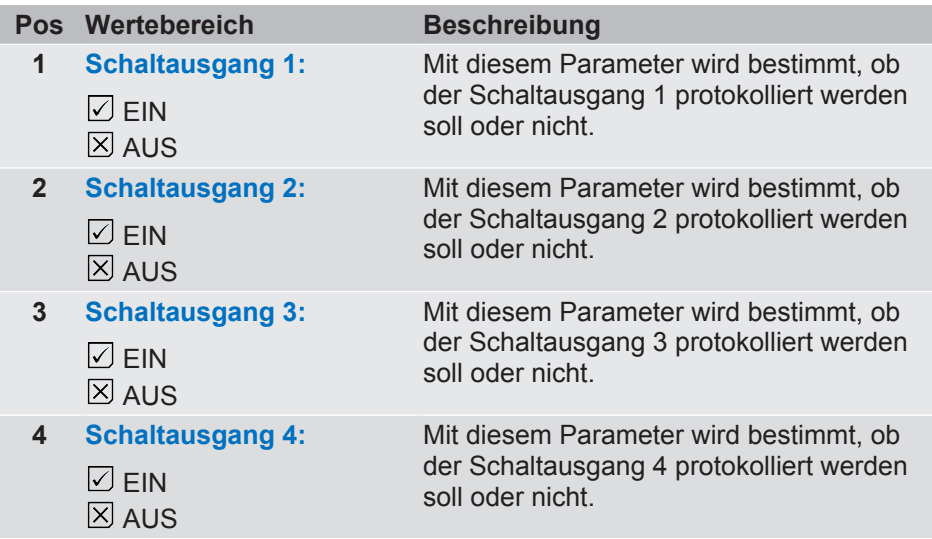

# **Untermenü: Eingang 1 [Ebene 5]**

*Menüpfad: Hauptmenü/ Parametrierung/Datenlogger/Eingang 1/*

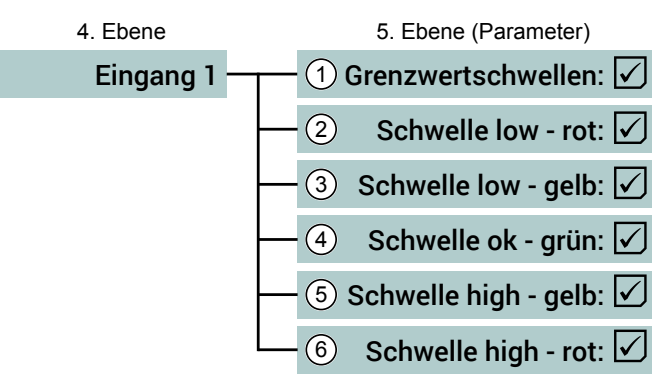

#### *Abb. 77:* Menü Eingang 1

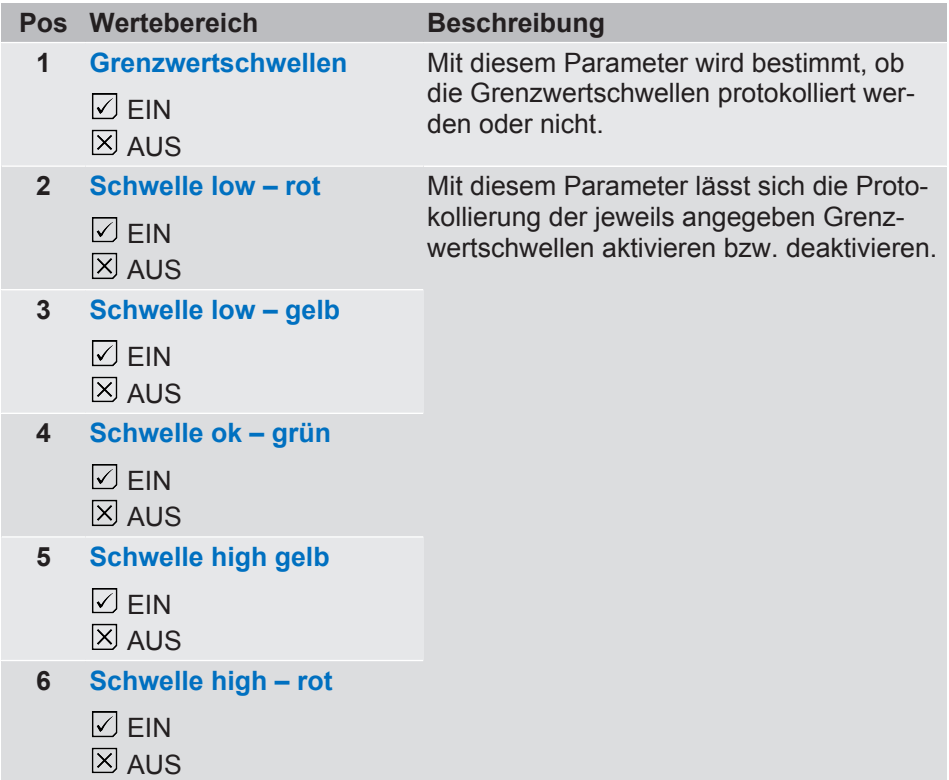

# **5.4.5 Menü: Sprache [Ebene 2]**

*Menüpfad: Hauptmenü/ Sprache/*

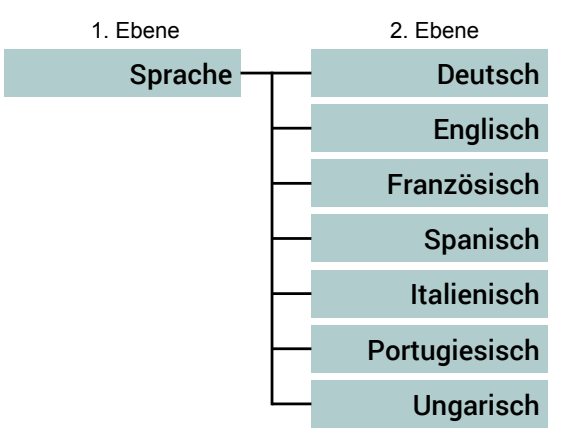

*Abb. 78:* Menü Sprache

In diesem Menü kann die Menüsprache umgeschaltet werden. Es öffnet sich eine Dialogbox in der Sie die Umstellung bestätigen müssen.

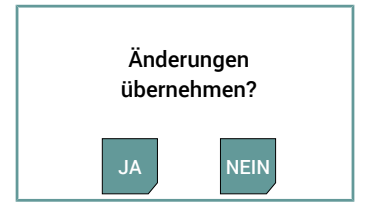

*Abb. 79:* Dialogbox

# **5.4.6 Menü: System [Ebene 2]**

*Menüpfad: Hauptmenü/ System/*

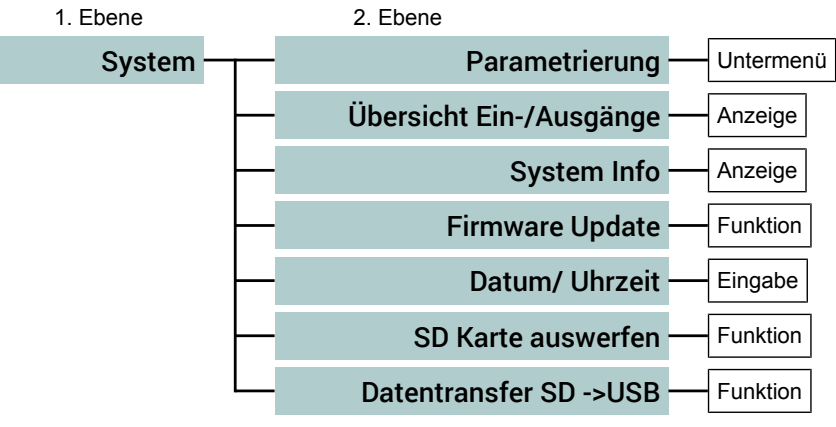

*Abb. 80:* Menü System

# **5.4.6.1 Menü: Parametrierung [Ebene 3]**

*Menüpfad: Hauptmenü/ System/Parametrierung../*

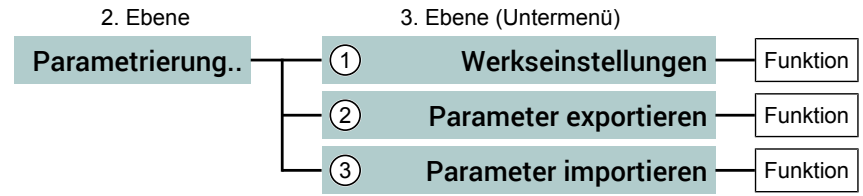

*Abb. 81:* Menü Parametrierung..

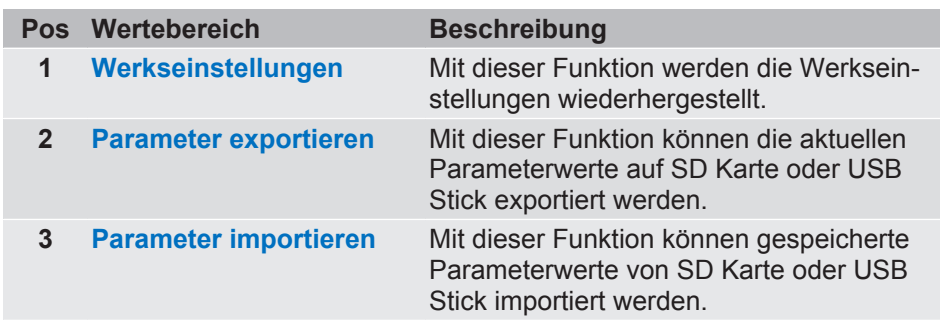

Die Funktionen **Parameter exportieren/importieren** dienen zur Datensicherung. Mit ihnen können jedoch auch Parametrierungen von einem Gerät auf ein anderes übertragen werden.

# **5.4.6.2 Menü: Übersicht Ein-/Ausgänge [Ebene 3]**

*Menüpfad: Hauptmenü/ System/Übersicht Ein-/ Ausgänge/*

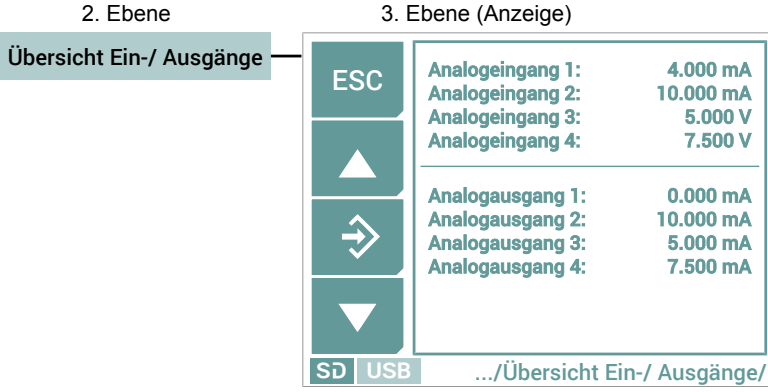

*Abb. 82:* Menü Übersicht Ein-/ Ausgänge

Auf der Anzeige wird der aktuelle Zustand der Ein- und Ausgänge unmittelbar angezeigt. Abgeschaltete Analogeingänge und Analogausgänge werden angezeigt.

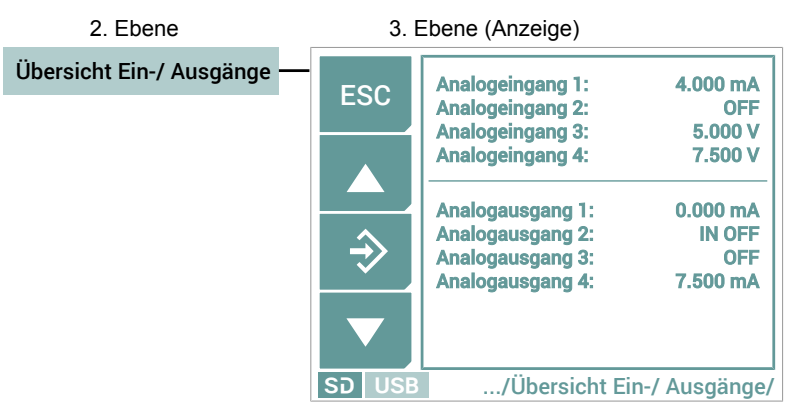

*Abb. 83:* Menü: Übersicht Ein-/ Ausgänge OFF

- Analogeingang 2: OFF Diese Anzeige bedeutet, dass der Eingang abgeschaltet wurde.
- Analogeingang 2: IN OFF Diese Anzeige bedeutet, dass der dem Ausgang zugeordnete Eingang abgeschaltet wurde.
- Analogeingang 3: OFF Dies Anzeige bedeutet, dass der Analogausgang abgeschaltet wurde.

#### **Beispiel**

# **5.4.6.3 Menü: System Info [Ebene 3]**

*Menüpfad: Hauptmenü/ System/System Info/*

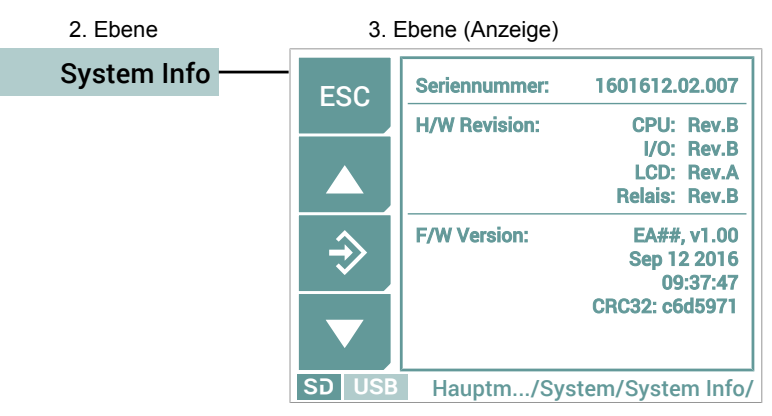

*Abb. 84:* Menü System Info

An dieser Stelle werden Systemdaten zur Hard- und Firmware des Gerätes angezeigt. Die dargestellten Daten dienen als Beispiel.

# **5.4.6.4 Menü: Firmware Update [Ebene 3]**

*Menüpfad: Hauptmenü/ System/Firmware Update/*

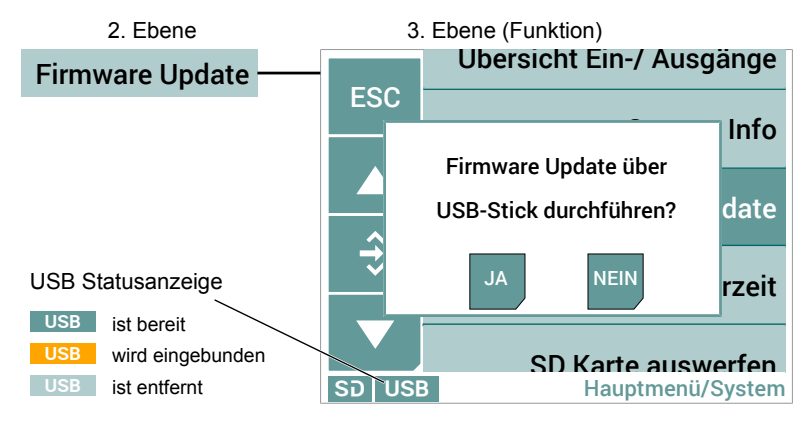

*Abb. 85:* Menü: Firmware Update

Mit dieser Funktion kann die Firmware aktualisiert werden. Bevor Sie das Update starten muss der USB Stick in das System eingebunden werden (Mounten). Solange der Stick noch nicht bereit ist wird das USB Symbol in der Statuszeile gelb hinterleuchtet. Sobald dieser Vorgang abgeschlossen ist, wechselt die Hinterleuchtung auf grün.

#### **5.4.6.5 Menü: Datum/ Uhrzeit [Ebene 3]**

*Menüpfad: Hauptmenü/ System/Datum/ Uhrzeit/*

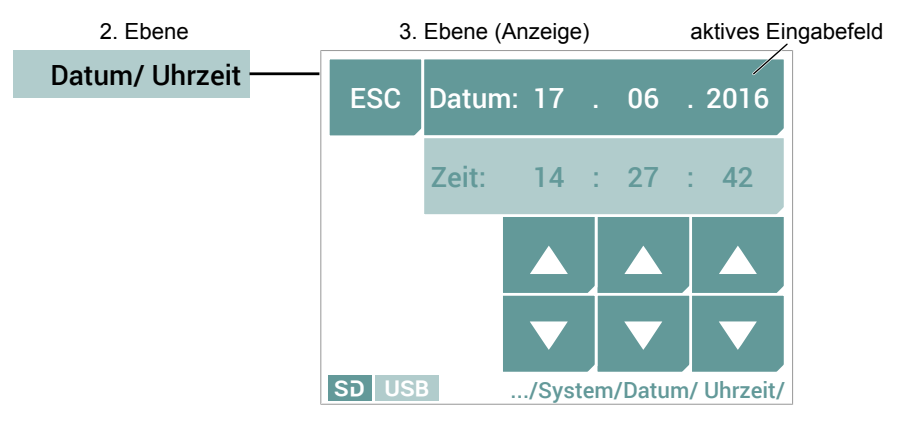

*Abb. 86:* Menü Datum/ Uhrzeit

Die Einstellung von Datum und Uhrzeit erfolgt in gleicher Weise. Als Beispiel wird hier die Einstellung des Datums erklärt.

- 1. Tippen Sie in das Datumsfeld um das Eingabefeld zu aktivieren.
- 2. Stellen Sie mit den Pfeiltasten Tag, Monat und Jahr ein. Wenn Sie die Taste gedrückt halten, so ändert sich der jeweilige Wert automatisch (Repeat Funktion).

### **5.4.6.6 Menü: SD Karte auswerfen [Ebene 3]**

*Menüpfad: Hauptmenü/ System/SD Karte auswerfen/*

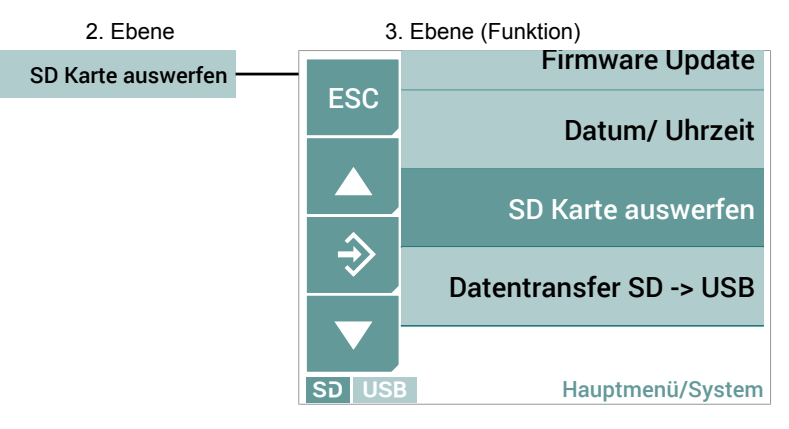

*Abb. 87:* Menü: SD Karte auswerfen

#### **SD Karte auswerfen**

Bevor die SD Karte entnommen werden kann, muss diese vom System getrennt werden. Tippen Sie dazu auf den Menüpunkt **SD Karte auswerfen** Die nachfolgend erscheinenden Meldungen führen durch den Prozess.

#### **SD Karte einlesen**

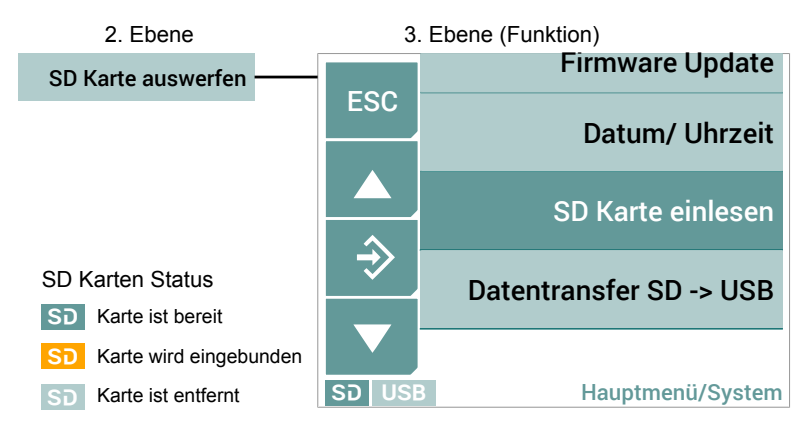

*Abb. 88:* Menü: SD Karte einlesen

Tippen Sie auf den Menüpunkt **SD Karte einlesen**, um erneut eine SD Karte einzulesen. Die nachfolgend erscheinenden Meldungen führen durch den Prozess.

### **5.4.6.7 Menü: Datentransfer SD->USB [Ebene 3]**

*Menüpfad: Hauptmenü/ System/Datentransfer SD->USB/*

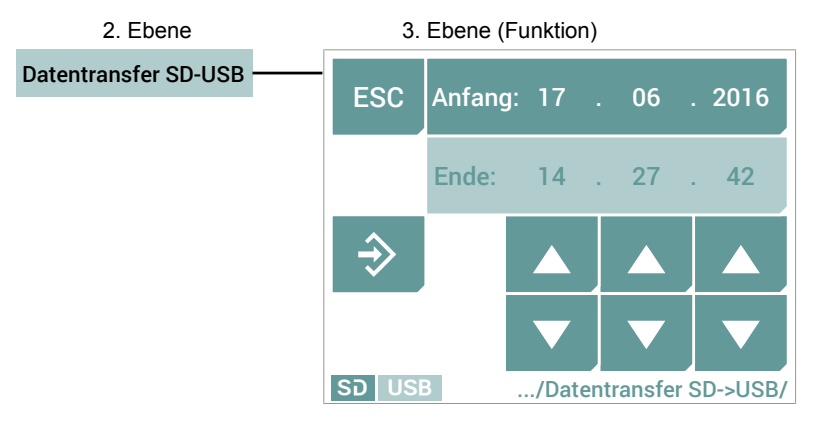

*Abb. 89:* Menü: Datentransfer SD -> USB

Ein Datentransfer kann nur tageweise erfolgen. Die Dauer der Übertragung ist abhängig von der Parametrierung des Datenloggers. Bei sehr großen Zeiträumen und einer hohen Loggingrate kann die Übertragung viel Zeit in Anspruch nehmen. Die Ausgänge sind während der Übertragung eingefroren'.

Die Übertragung wird mit der OK-Taste gestartet. Es erscheint die folgende Dialogbox.

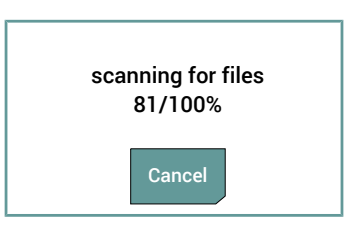

Es wird der Fortschritt der Übertragung angezeigt. Es besteht die Möglichkeit die Übertragung abzubrechen.

# **6 Technische Daten**

#### **6.1 Allgemeines**

Die angegeben technischen Daten beziehen sich ausschließlich auf die Messwertanzeigeeinheit EA15 und berücksichtigen keinesfalls die Eigenschaften der angeschlossenen Messumformer.

# **6.2 Eingangskenngrößen**

Die Messwertanzeigeeinheit EA15 besitzt je nach Ausführung 2 oder 4 Analogeingänge für Messumformer mit Ausgangssignalen Strom oder Spannung nach IEC 60381.

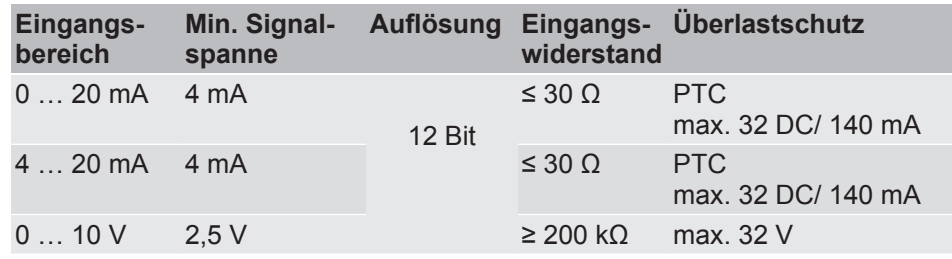

# **6.3 Ausgangskenngrößen**

**HINWEIS! Nur Geräte mit Analog- und Schaltausgang.**

# **6.3.1 Analogausgänge**

Die Messwertanzeigeeinheit EA15 besitzt je nach Ausführung 2 oder 4 Analogausgänge mit programmierbaren Einheitssignalen nach IEC 60381.

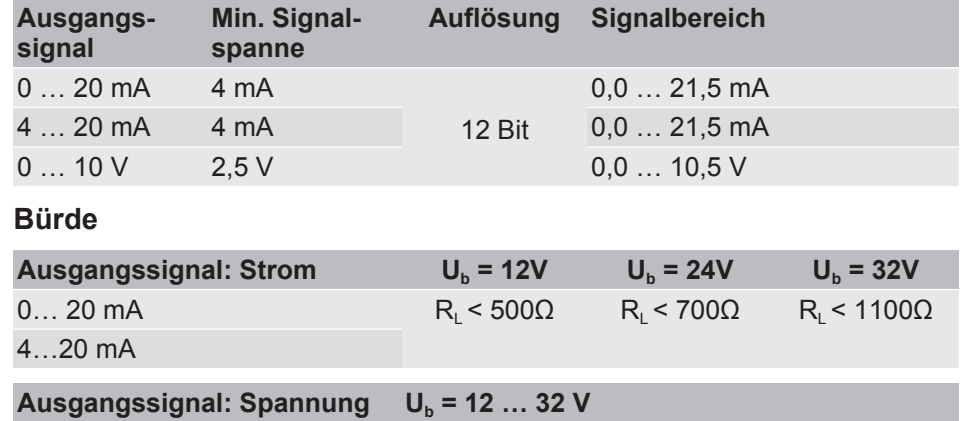

 $0...10V$  R<sub>i</sub> > 1 kΩ

# **6.3.2 Schaltausgänge**

Die Messwertanzeigeeinheit EA15 besitzt je nach Ausführung keine, 2 oder 4 Schaltausgänge mit programmierbarer Schaltfunktion. Das Gerät kann wahlweise mit potenzialfreien Relaiskontakten oder potenzialfreien Halbleiterschaltern (MOSFET) geliefert werden.

#### **Programmierbare Schaltfunktion**

Schließer (NO) Öffner (NC)

# **Relaiskontakte**

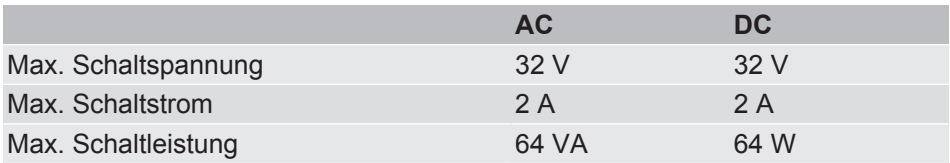

#### **Halbleiterkontakte**

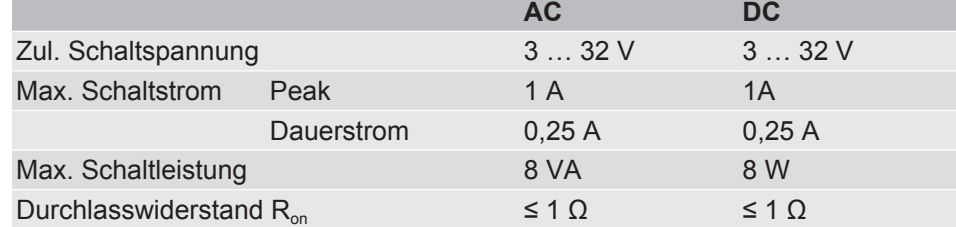

# **6.4 Messgenauigkeit**

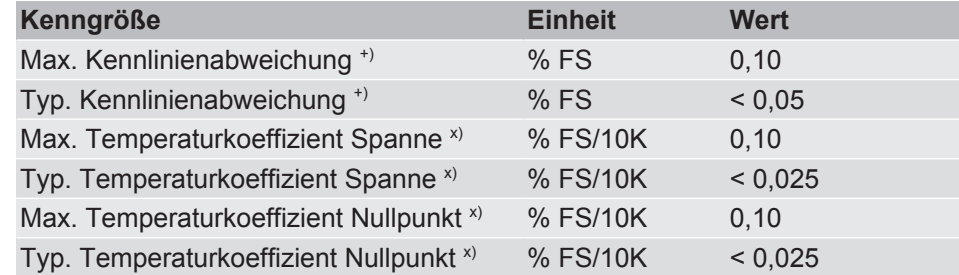

+) Kennlinienabweichung (Nichtlinearität und Hysterese) bei 25 °C und Nennspannung; Eingangsbereich mit linearer nicht gespreizter Kennlinie.

x) Bezogen auf den Eingangsbereich mit linearer nicht gespreizter Kennlinie.

#### **6.5 Digitale Schnittstellen**

**Typ**

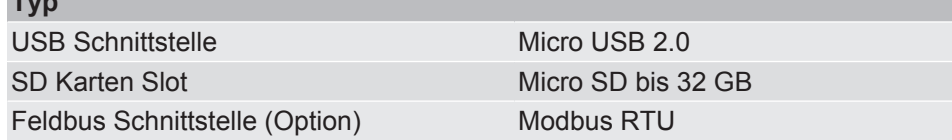

#### **6.6 Anzeige- und Bedienoberfläche**

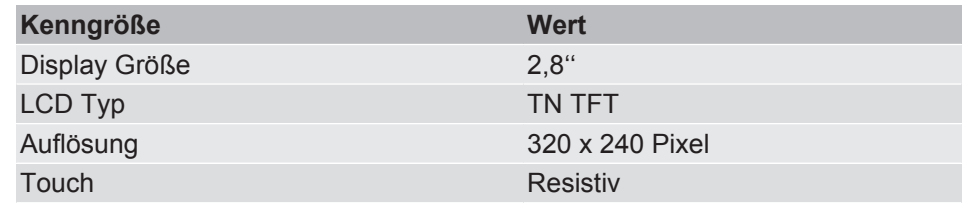

## **6.7 Hilfsenergie**

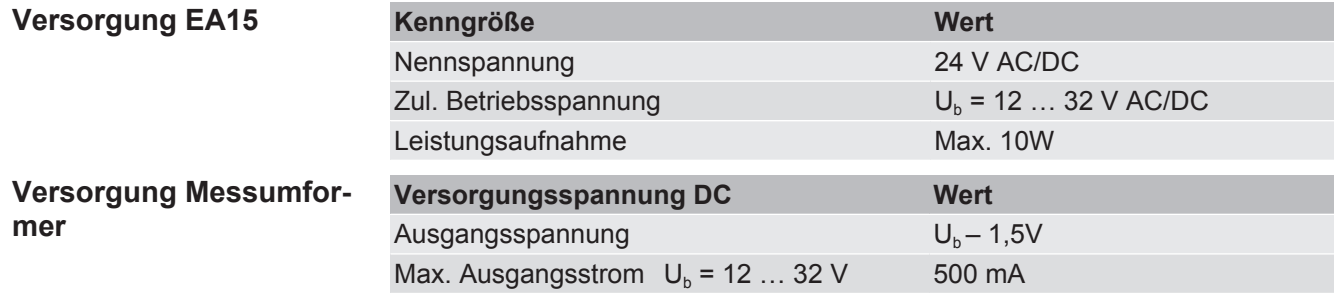

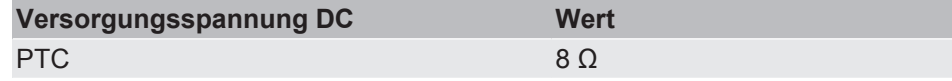

Die vom EA15 gelieferte Versorgungspannung ist über einen internen PTC abgesichert. Die Summe der Versorgungsströme der angeschlossenen Messumformer darf den max. Ausgangstrom nicht überschreiten.

Bei AC Versorgung wird die Versorgungspannung der Messumformer mittels einer Einweggleichrichtung erzeugt. Der maximale Ausgangsstrom ist dabei abhängig vom Wert der Versorgungsspannung:

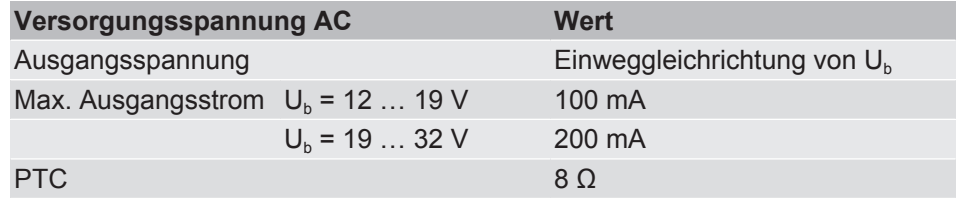

Bei einem höheren Strombedarf der Messumformer, sind diese mit einem externen CE-konformen Netzteil zu versorgen.

#### **6.8 Einsatzbedingungen**

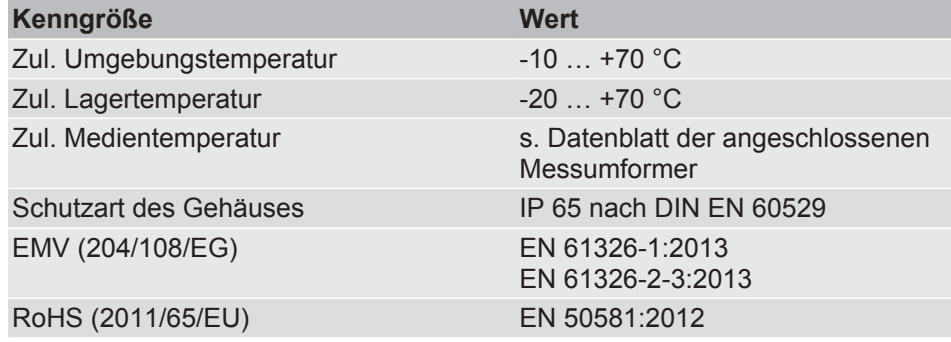

# **6.9 Konstruktiver Aufbau**

#### **Werkstoffe**

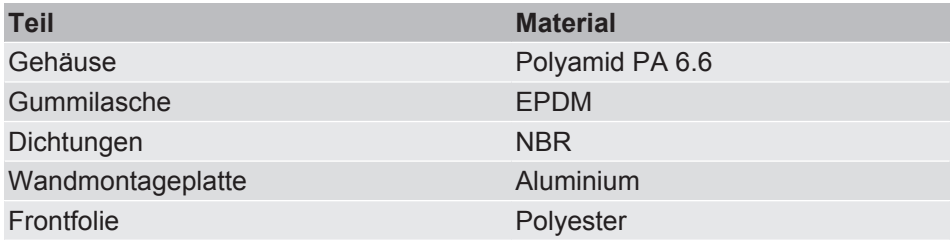

Die medienberührten Materialien entnehmen Sie bitte den Technischen Daten der angeschlossenen Messumformer.

# **6.10 Maßzeichnungen**

Alle Abmessungen in mm, sofern nicht anders angegeben.

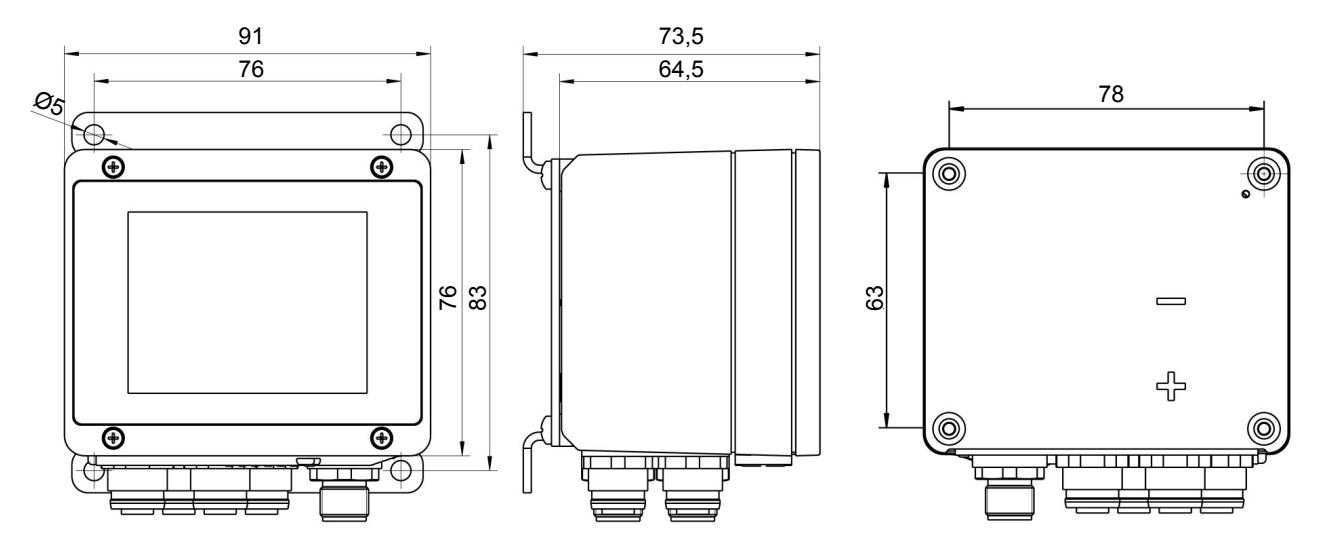

*Abb. 90:* Maßbild

# **7 Bestellkennzeichen**

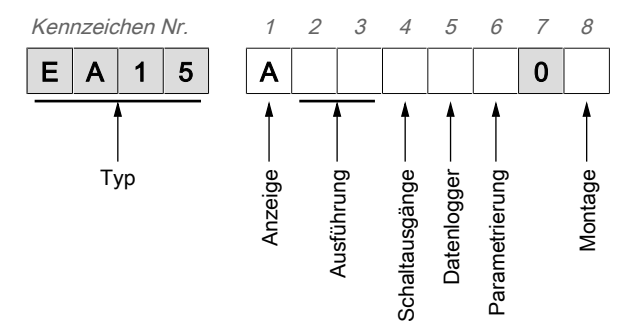

#### *Abb. 91:* Bestellkennzeichen

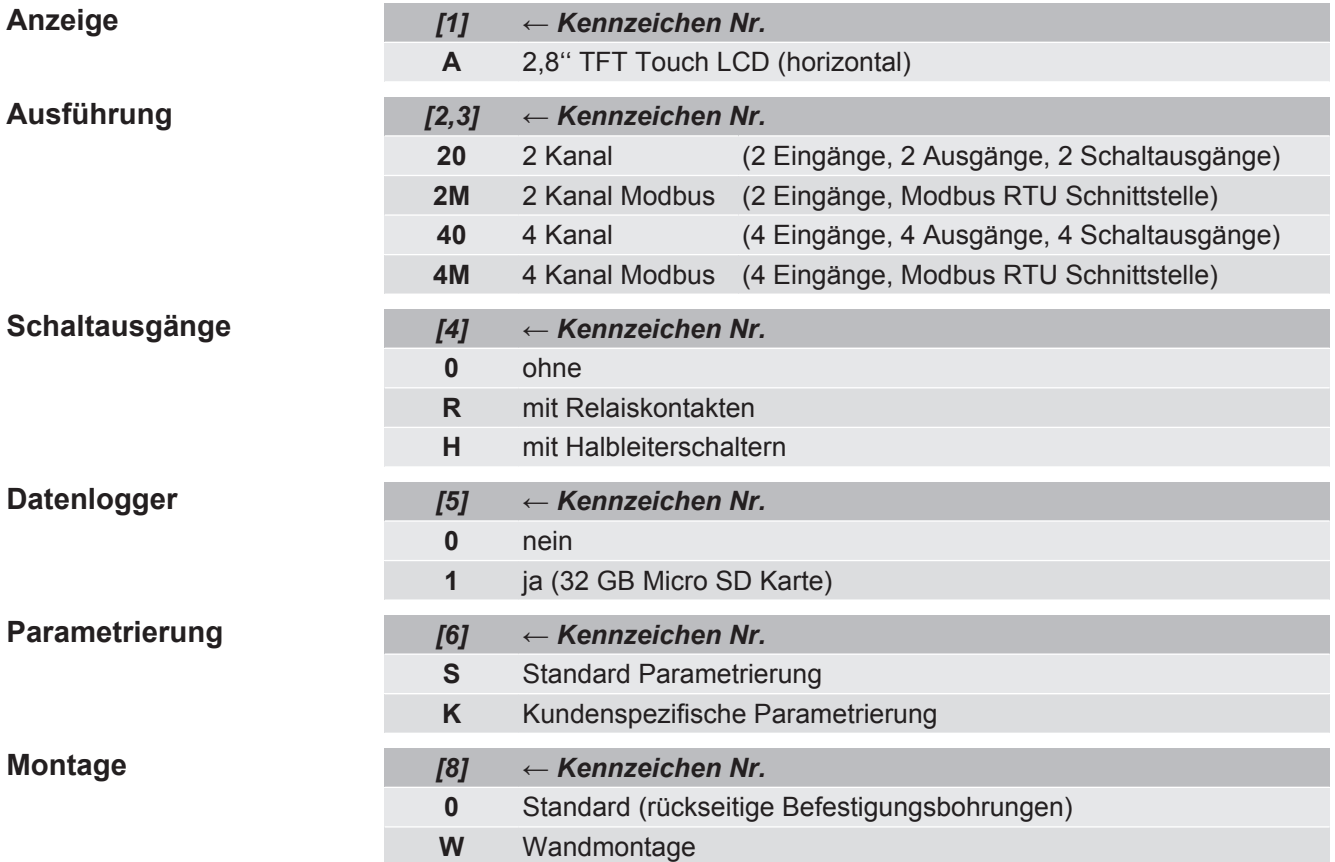

 $\bar{t}$ 

8 | Anhang

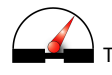

ING. ROLF HEUN | Meß- Prüf- Regeltechnik GmbH | Hufeisen 16 | 21218 Seevetal/Hittfeld - Germany Tel: +49 4105-5723-0 | Fax: +49 4105-5723-66 | info@heun-messtechnik.com | www.heun-messtechnik.com